### Canon

# *i*550

Color Bubble Jet Printer

Quick Start Guide

Canon i550 Color Bubble Jet Printer Quick Start Guide.

#### Copyright

This manual is copyrighted by Canon U.S.A., Inc. with all rights reserved. Under the copyright laws, this manual may not be reproduced in any form, in whole or in part, without the prior written consent of Canon U.S.A., Inc.

© 2002 Canon U.S.A., Inc.

#### Disclaimer

Canon U.S.A., Inc. has reviewed this manual thoroughly in order that it will be an easy-to-use guide to your Canon i550 Color Bubble Jet Printer. All statements, technical information and recommendations in this manual and in any guides or related documents are believed reliable, but the accuracy and completeness thereof are not guaranteed or warranted, and they are not intended to be, nor should they be understood to be, representation or warranties concerning the products described.

Specifications are subject to change without notice.

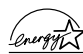

As an ENERGY STAR partner, Canon U.S.A., Inc., has determined that this product meets  $\sqrt{\frac{2\pi\omega_{\text{F}}\hat{\mu}\hat{\lambda}}{T}}$  the ENERGY STAR guidelines for energy efficiency.

All information regarding non-Canon products was compiled from publicly available information. No representation is made regarding the accuracy thereof.

#### **Trademarks**

Canon is a registered trademark of Canon Inc. PhotoRecord is a trademark of Canon Information System Research Australia. Macintosh, Mac and the Mac logo are registered trademarks of Apple Computer, Inc., registered in the U.S. and other countries. All other product and brand names are trademarks of their respective owners.

Canon U.S.A., Inc. One Canon Plaza Lake Success, NY 11042

#### **Contents**

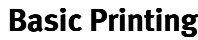

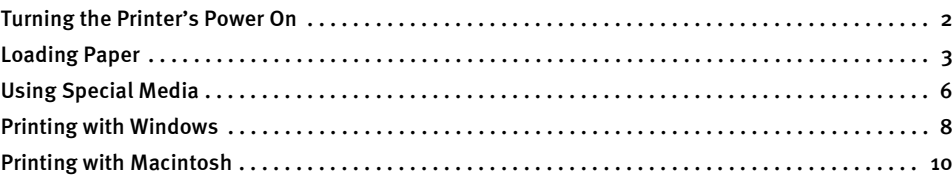

#### Advanced Printing

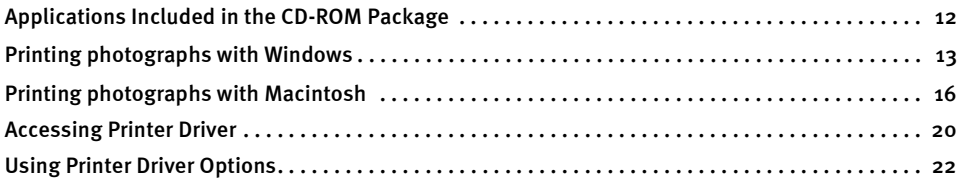

#### Printing Maintenance

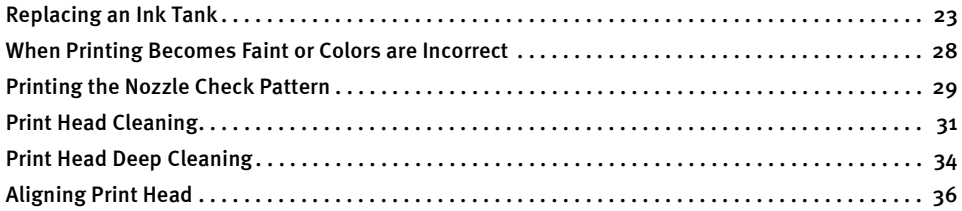

#### Troubleshooting

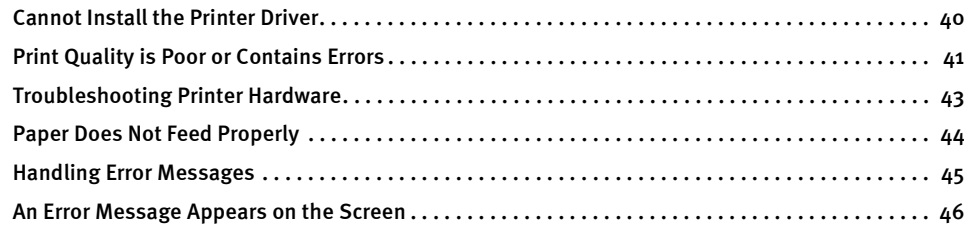

#### Appendix

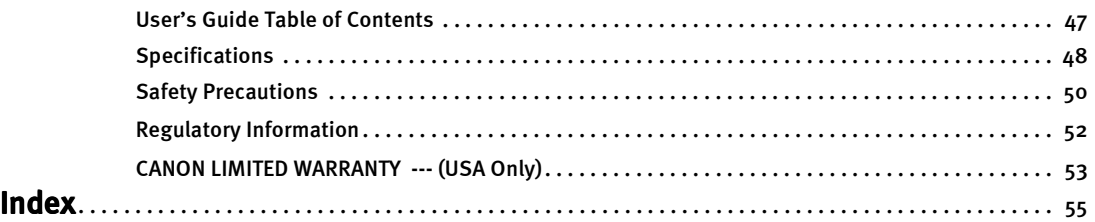

# Basic Printing

**Note** This Quick Start Guide describes some of the features of your i550 printer and how to use them. For more information, view the i550 User's Guide on the Setup Software & User's Guide CD-ROM, or use the online help in your printer interface:

### **Vindows**

While in the printer's Properties window press the F1 key, or click? in the upper right corner then click the feature you want to know more about, or click the Help button when displayed.

### *<u>Aacintosh</u>*

Turn Balloon Help on by selecting Help, then Show Balloon Help.

### **Turning the Printer's Power On**

 $1$  Turn on the printer by pressing the POWER button.

The POWER lamp flashes while the printer warms up and changes to steady (nonflashing) green when the printer is ready.

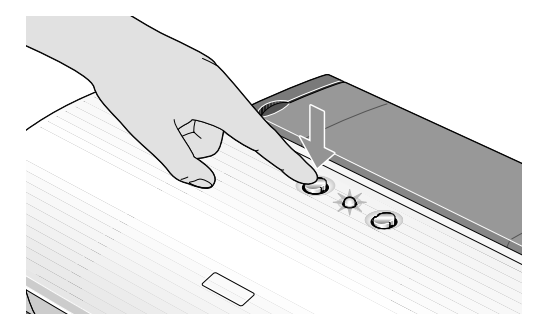

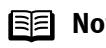

**Note** If the POWER lamp changes to orange and begins flashing, refer to the section "Handling Error Messages" on page 45.

### **Loading Paper**

#### **Print Media to Avoid**

Do not use the following types of paper. Using such paper will not only produce unsatisfactory results, but can also cause the printer to jam or malfunction.

- Folded, curled or wrinkled paper
- Damp paper
- Excessively thin paper (less than 64 gsm or 17 lb)
- Excessively thick paper<sup>\*</sup> (more than 105 gsm or 28 lb) \*non-Canon branded paper
- Picture postcards
- Postcards affixed with photos or stickers
- Envelopes with double flaps
- Sealed envelopes
- Envelopes with an embossed or treated surface
- Any type of paper with holes (such as loose-leaf)

#### ■ Loading the Print Media

In this example, description is provided of the steps used to load Plain Paper in your printer.

- For detailed information on the specialty media Canon provides for use with its various printers, refer to the section "Using Special Media" on page 6.
- Consult the *User's Guide* for detailed instructions on how to load envelopes and specialty media in the printer.

#### **1** Flatten the four corners of the paper before loading it.

**Important** When paper is curled, hold the opposing curled corners and gently bend them in the opposite direction until the paper becomes completely flat.

2 Preparing to Load Paper

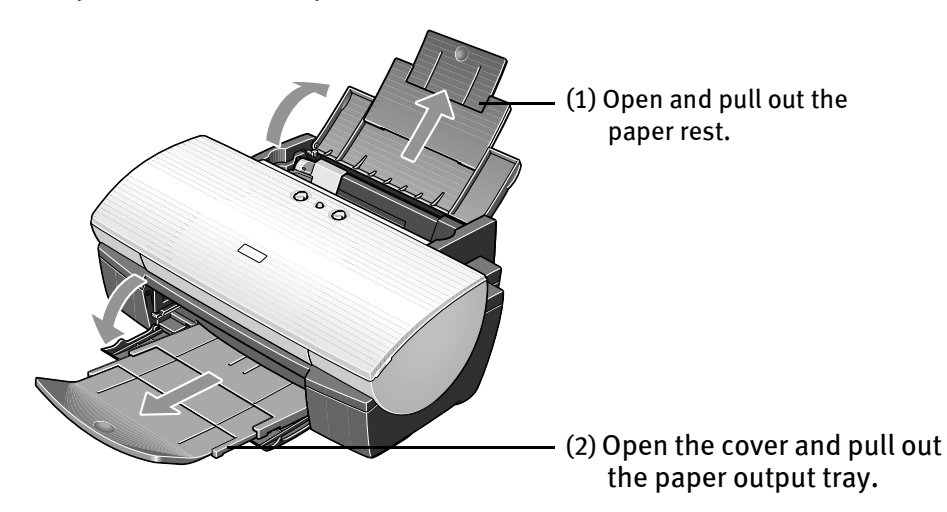

(3) Open the front cover and adjust the paper thickness lever to the correct position for the media in use.

Move to the left position for plain paper.

Move to the right position for envelopes, Banner Paper and T-Shirt Transfers.

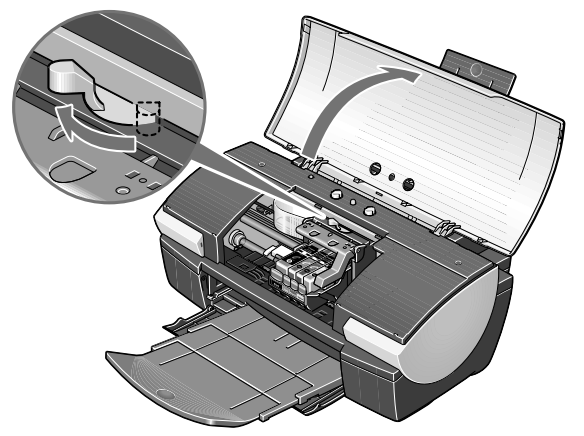

#### 3 Loading the Paper

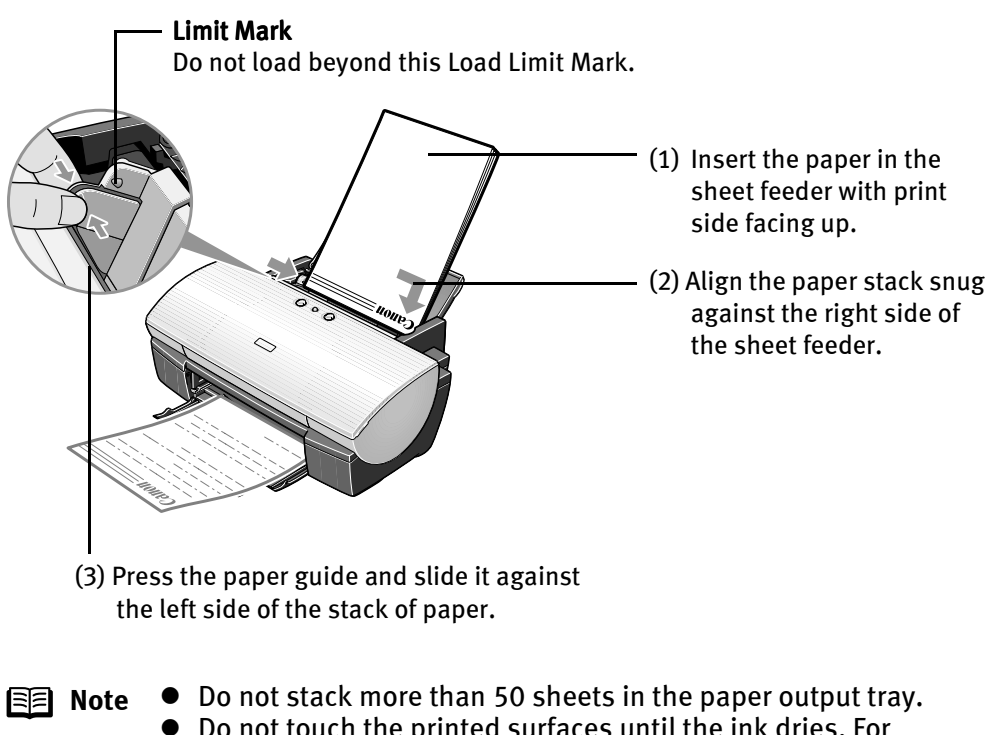

 $\bullet$  Do not touch the printed surfaces until the ink dries. For specific drying times, refer to the instructions packaged with your media.

### **Using Special Media**

Canon recommends that you use genuine Canon media to insure optimal print quality.

### **Photo quality media**

- Photo Paper Pro
- Photo Paper Plus Glossy
- Matte Photo Paper
- Glossy Photo Paper
- Glossy Photo Cards
- High Gloss Photo Film
- High Resolution Paper

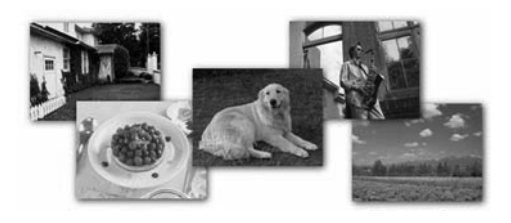

#### ■ Media suited to business documents

- High Resolution Paper
- Transparencies

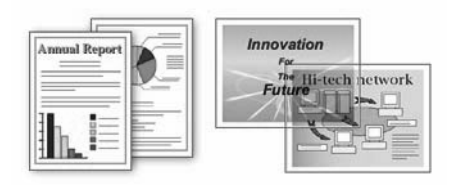

#### ■ Canon Special Media

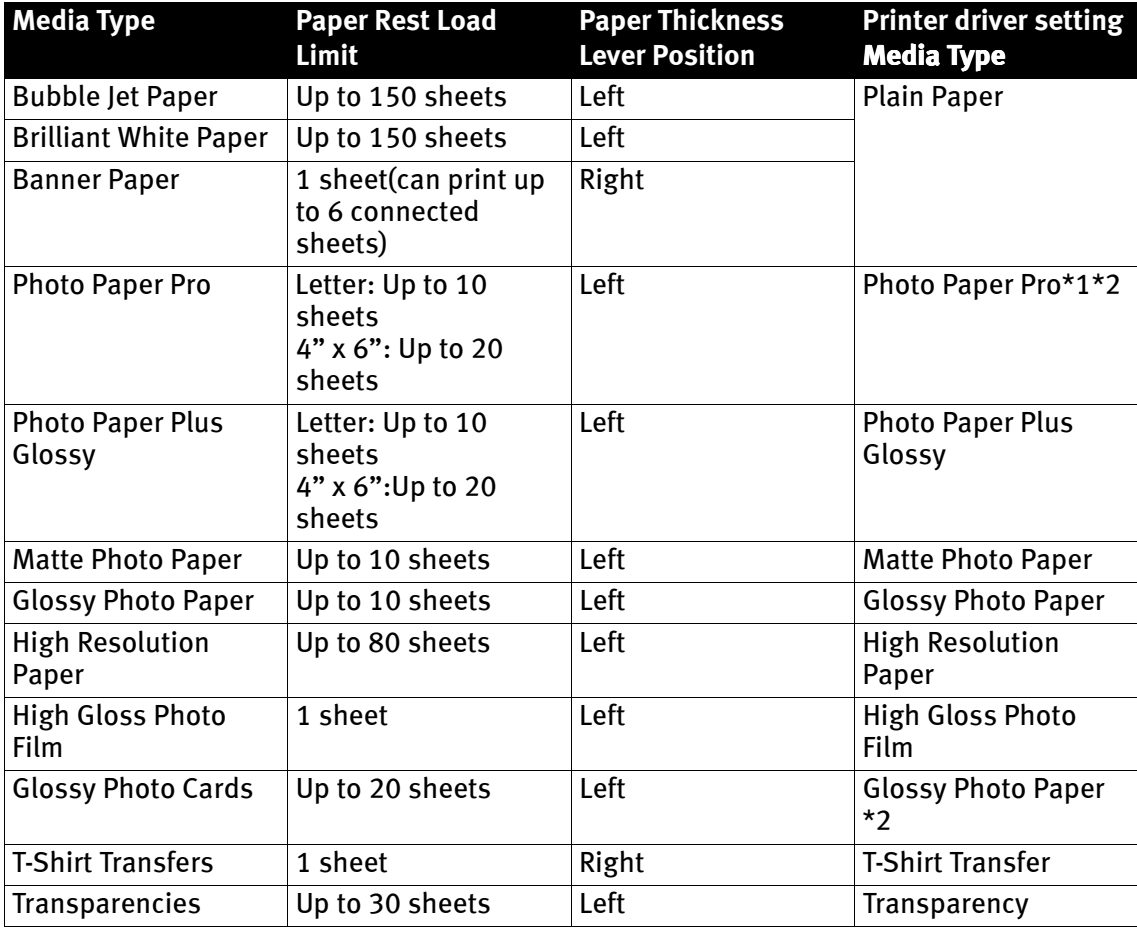

- **Note**  $\bullet$  For detailed description of print media types, refer to the User's Guide.
	- $\bullet$  \*1: When loading Letter size paper on the auto sheet feeder, do not load the paper at once. To avoid sticking, load the necessary number of paper (up to 10 sheets) one at a time.

 $\bullet$  \*2: Print settings are much easier to select if you use the applications included on the Setup Software & User's Guide CD-ROM when printing with Photo Paper Pro (4" x 6") and Glossy Photo Cards.

For instructions on how to print from the software applications, refer to the Photo Application Guide.

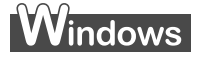

### **Printing with Windows**

- **Note** Note that the names of features and functions listed in Print menus and dialog boxes may vary, depending on the software application you are using. The steps described in this section are for printing in Windows XP.
	- $1$  Create a document or open a file to print.
	- 2 Open Printer Properties dialog box.
		- (1) Select Print from the application software's File menu.

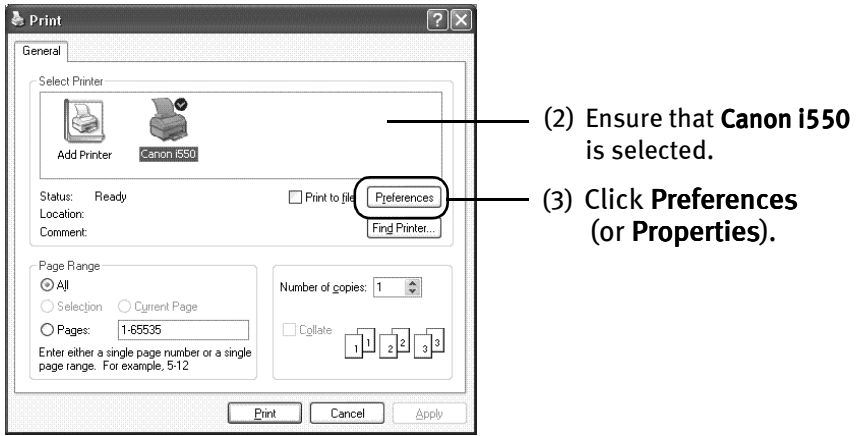

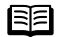

**Note** In Windows 2000, click the Main tab in the Print dialog box.

## $3$  Specify the required settings.

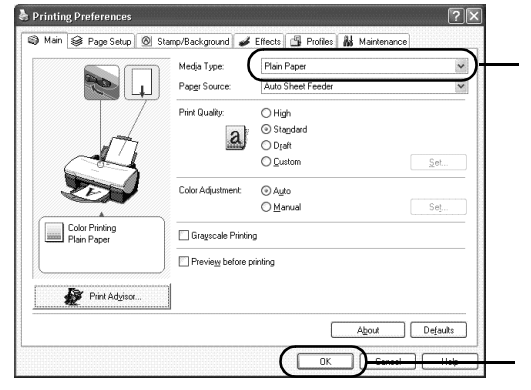

 $(1)$  Click **Media Type** to select the type of media loaded in the printer.

(2) Click OK.

- **Note**  $\bullet$  From the Page Setup tab select the correct document size to be printed.
	- $\bullet$  To adjust Print Quality settings, select Custom and click Set. You can control quality in the Set Print Quality dialog box.
	- $\bullet$  For detail about other printer driver functions, refer to the User's Guide or Help.
	- $\bullet$  Select Preview before printing by clicking the check box. This displays a preview screen that allows you to confirm the selected printing effects and how your document will look when printed. Some applications do not contain the function to display the preview.

#### 4 Print the Document

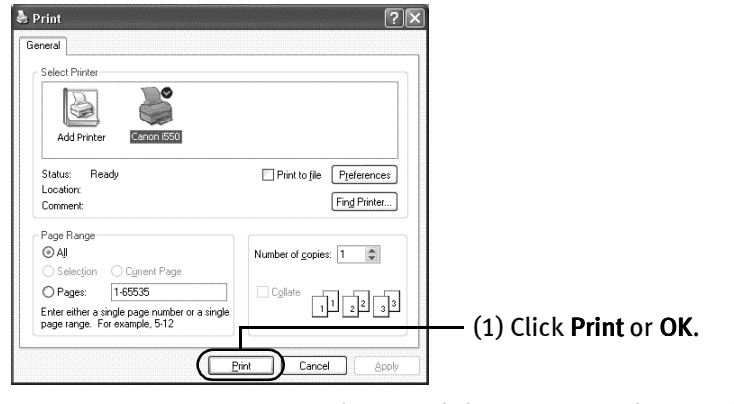

**Note** You can cancel a print job in progress by simply pressing the RESUME/CANCEL  $\oslash$  button.

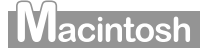

### **Printing with Macintosh**

- **Note** The menu screens and dialog boxes that appear may vary, depending on the software application you are using. The steps described in this section are for printing Mac OS 9.
	- **1** Create a document or open a file to print.

#### 2 Select Paper Size

(1) Select the Page Setup from the application software's File menu.

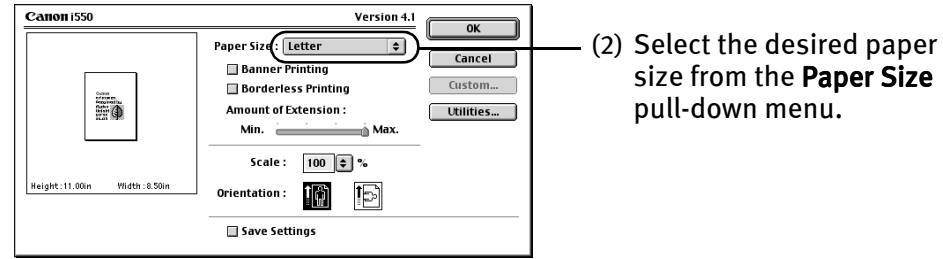

- (3) Click OK.
- 3 Specify the required settings.
	- (1) Select Print from the application software's File menu.

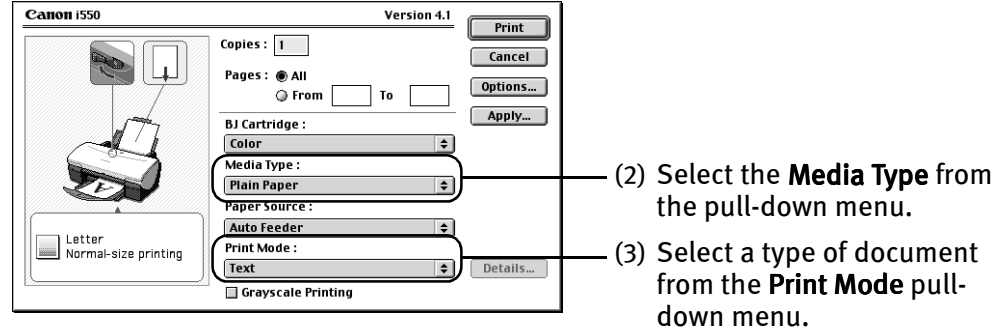

(4) Click Print.

**IFFI** Note  $\bullet$  When you select a type of document from the Print Mode pull-down menu, the document will be printed in colors and print quality suited to the characteristics of the Media Type you have selected.

- Text: Select when printing documents consisting mainly of text.
- **Graphic:** Select when printing documents consisting mainly of graphs and graphics (illustrations) with strong color definition.
- Photo: Select when printing documents consisting mainly of photographs and graphics featuring fine color gradation.
- Manual: If you select Manual, the Details button will become selectable. Click Details Details button to display the Detailed Setting dialog box where you can fine-tune the Print Quality and Halftoning settings. Refer to the User's Guide.
- $\bullet$  For detail about the printer driver functions, refer to the User's Guide or Help.
- $\bullet$  You can cancel a print job in progress by simply pressing the RESUME/CANCEL  $\hat{\heartsuit}$  button.

# Advanced Printing

## **Applications Included in the CD-ROM Package**

The Setup Software & User's Guide CD-ROM includes photo applications designed to edit the photographs taken by digital camera and print them as photo-lab quality prints without standard white borders. Please use the application(s) suitable for your print purposes.

- 
- **Note**  $\bullet$  Applications are easy to install. Just go to *Easy Setup* Instructions and follow the instructions.
	- **•** For detailed description of the various features of photo applications and instructions on their use, refer to the Photo Application Guide include on the Setup Software & User's Guide CD-ROM.

### **Easy-PhotoPrint (Windows)**

You can make a Borderless Printing easily and quickly, just by selecting a photograph taken with a digital camera and the paper type on which to print. You can also use simple editing features such as trimming and image rotation. It is Exif Print (Exif 2.2) compatible.

#### **ImageBrowser (Macintosh)**

You can import photographs taken with a digital camera into the computer, edit and caption them.

You can also make a Borderless Printing or Index Print without difficulty. It is Exif Print (Exif 2.2) compatible.

#### **ZoomBrowser EX/PhotoRecord (Windows)**

You can import photographs taken with a digital camera into the computer, edit and caption them, and print them in an album. PhotoRecord is Exif Print (Exif 2.2) compatible.

#### **PhotoStitch (Windows/Macintosh)**

You can merge a selected sequence of photographs to create a panoramic photo.

## **Windows**

### **Printing photographs with Windows**

This chapter describes only the steps used to print from photo applications included with your Setup Software and User's Guide CD-ROM using the Borderless Printing mode.

#### **Note** Media Types Suitable for Borderless Printing

Media types compatible with Borderless Printing include Photo Paper Plus Glossy (LTR, 4" x 6"), Photo Paper Pro (LTR), Matte Photo Paper (LTR), and Glossy Photo Paper (LTR).

Follow the simple steps below to create prints of digital camera photographs with Easy-PhotoPrint using the Borderless Printing function. Easy-PhotoPrint supports Exif Print (Exif 2.2).

• Exif Print (Exif2.2) is a new worldwide standard. Under Exif2.2, the digital camera can record data tags for specific camera settings and functions such as whether the flash was on or off, if the camera was in portrait or night scene mode, etc. BJ Printers support Exif Print and use Easy-PhotoPrint to read camera data precisely, producing optimal prints.

This enables you to create prints that reproduce your vision more accurately than ever before.

• Easy-PhotoPrint can handled only JPEG files (filename extension: .jpg and .jpeg).

#### 1 Start Easy-PhotoPrint.

(1) Insert the memory card in the computer.

This chapter describes only the steps used for printing the photographs stored in the card as an example. We recommend you consult your memory card documentation for instructions on how to set the memory card in the computer.

(2) Click Start, select All Programs (or Programs), Canon Utilities, Easy-PhotoPrint, and then Easy-PhotoPrint.

The 1.Image Selection sheet is displayed.

#### 2 Select photographs.

(1) Select the folder containing the photograph you want to print. (Select memory card folder, then the folder containing the digital photographs.) All photographs in the selected folder are displayed.<br>  $\frac{1}{2}$ 

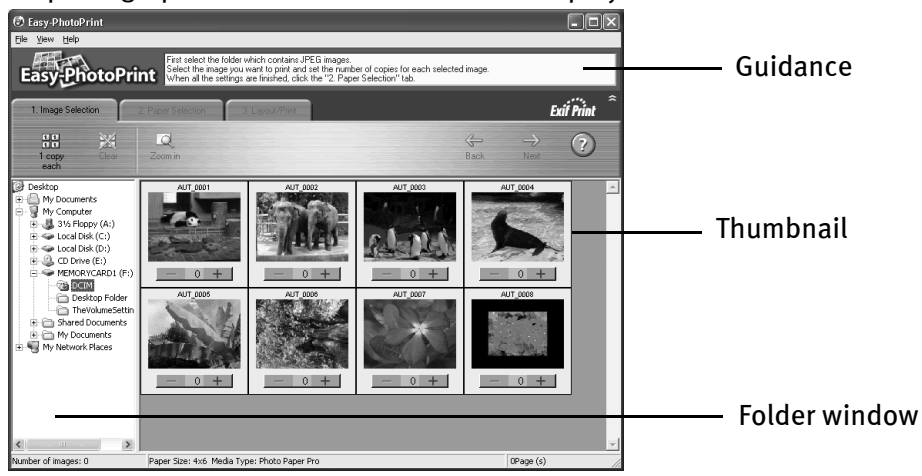

(2) Click the [+] button on the thumbnail of the photograph you want to print and specify the number of copies.

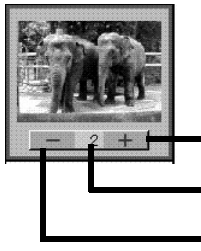

The number of copies increases.

The specified number of copies displayed.

The number of copies decreases.

#### 3 Select the paper.

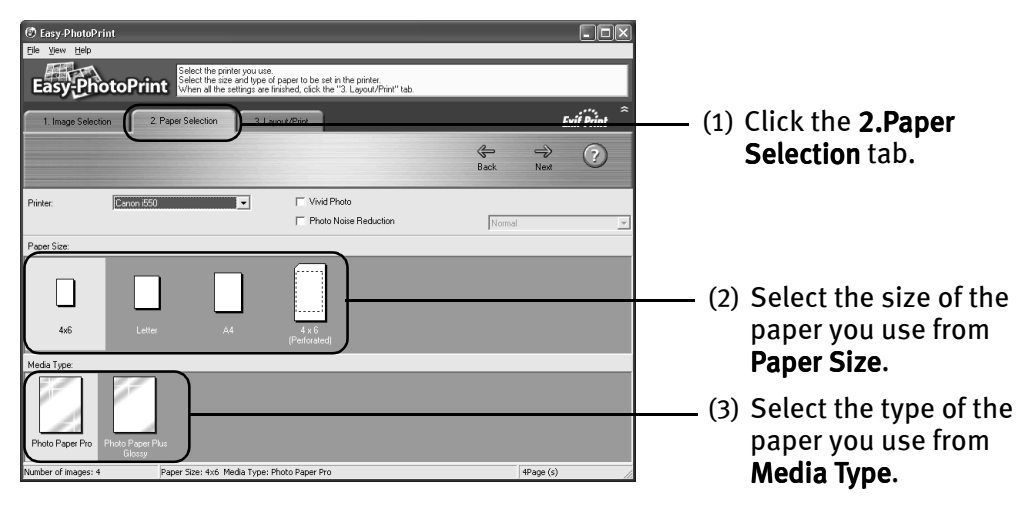

### 4 Select the layout.

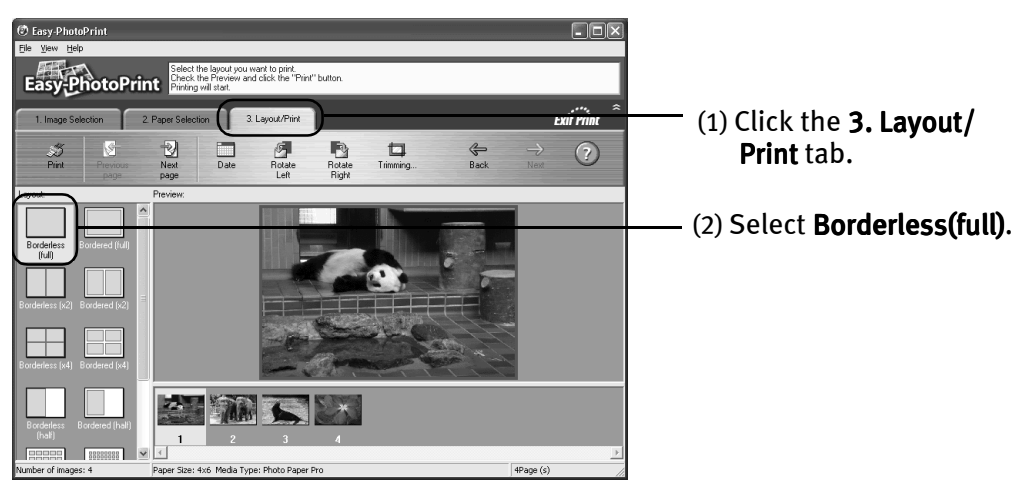

- (3) Load the media type specified in the 2. Paper Selection tab.
- (4) Click Print.

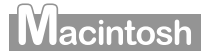

### **Printing photographs with Macintosh**

This chapter describes only the steps used to print from photo applications included with your Setup Software and User's Guide CD-ROM using the Borderless Printing mode.

#### **Note** Media Types Suitable for Borderless Printing

Media Types compatible with Borderless Printing include Photo Paper Plus Glossy (LTR, 4" x 6"), Photo Paper Pro (LTR), Matte Photo Paper (LTR), and Glossy Photo Paper (LTR).

Follow the simple steps described below and learn how to create color prints of digital camera photographs with ImageBrowser using Borderless Printing.

Exif Print (Exif2.2) is a new worldwide standard. Under Exif2.2, the digital camera can record data tags for specific camera settings and functions such as whether the flash was on or off, if the camera was in portrait or night scene mode, etc.

BJ Printers support Exif Print and use ImageBrowser to read camera data precisely, producing optimal prints.

This enables you to create prints that reproduce your vision more accurately than ever before.

#### 1 Start ImageBrowser.

(1) Insert the memory card in the computer.

This chapter describes the steps used for printing the photographs stored in the card. We recommend you consult your memory card documentation for instructions on how to set the memory card in the computer.

(2) Double-click the Canon ImageBrowser (alias) icon on the desktop.

If the Canon ImageBrowser icon is not displayed on the desktop, open the Canon ImageBrowser folder, in which the ImageBrowser program has been installed, and double-click the ImageBrowser icon in the folder.

#### 2 Select photographs.

(1) Select the folder containing the photograph you want to print. (Select memory card folder, then the folder containing the digital photographs.)

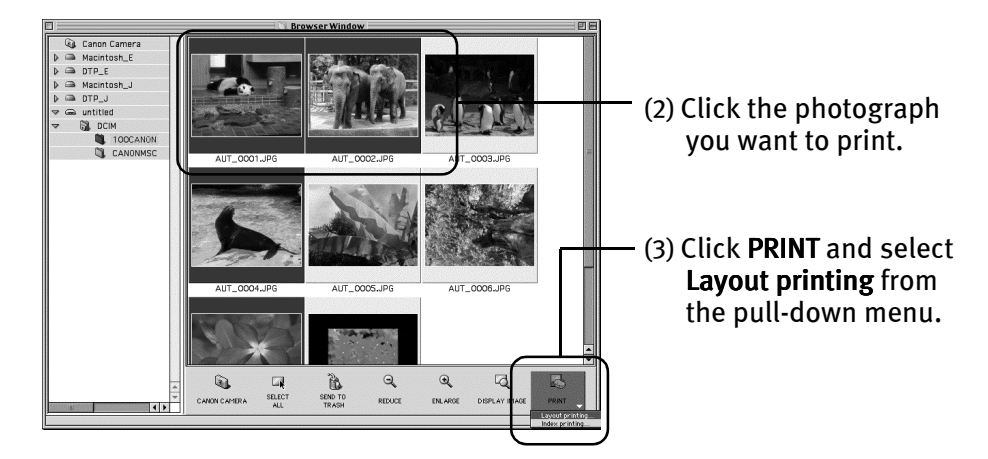

All photographs in the selected folder are displayed.

The Layout Options dialog box appears and layout selection wizard starts.

#### 3 Enter layout options.

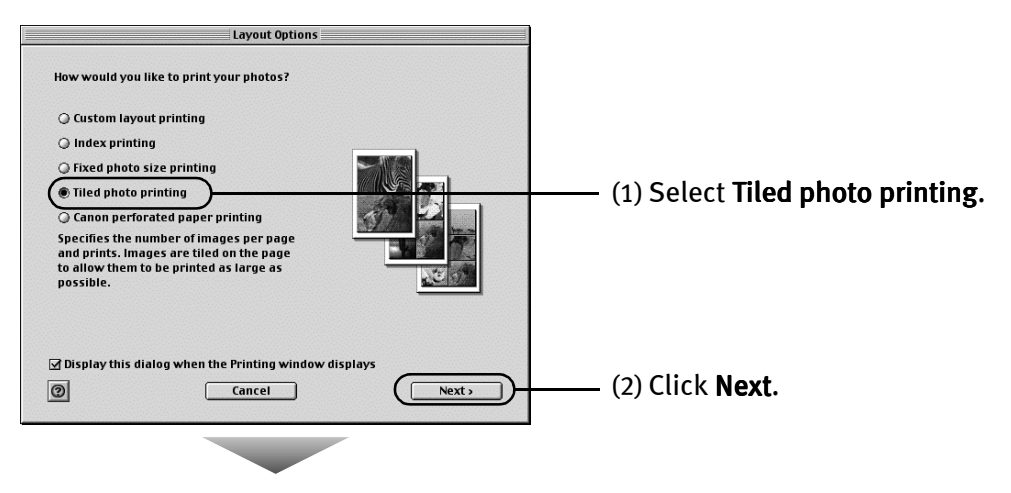

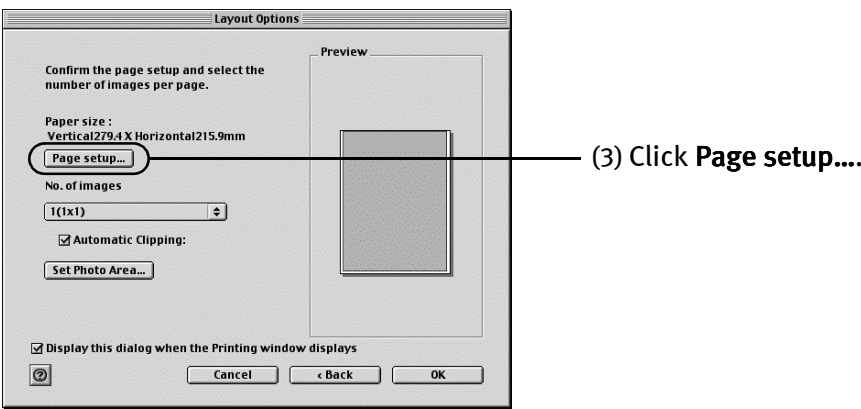

### 4 Select Borderless Printing.

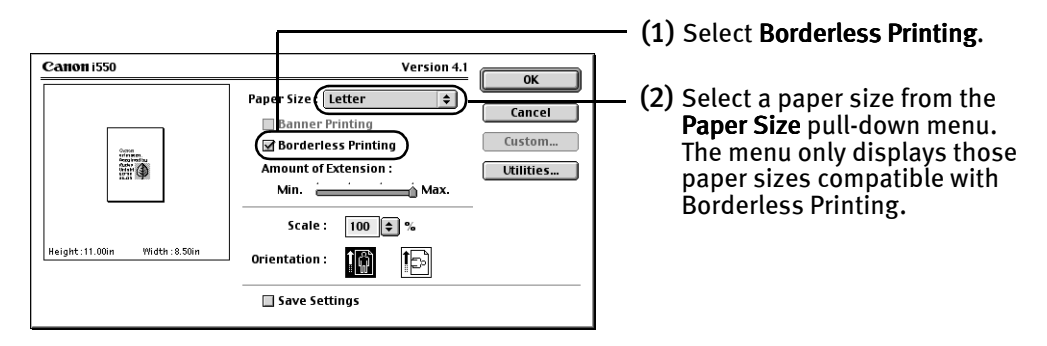

#### (3) Click OK.

A message box pops up, displaying the information about printing. Read the message and click OK.

This returns you to the Layout Options dialog box.

5 Specify the number of photographs to print on one page.

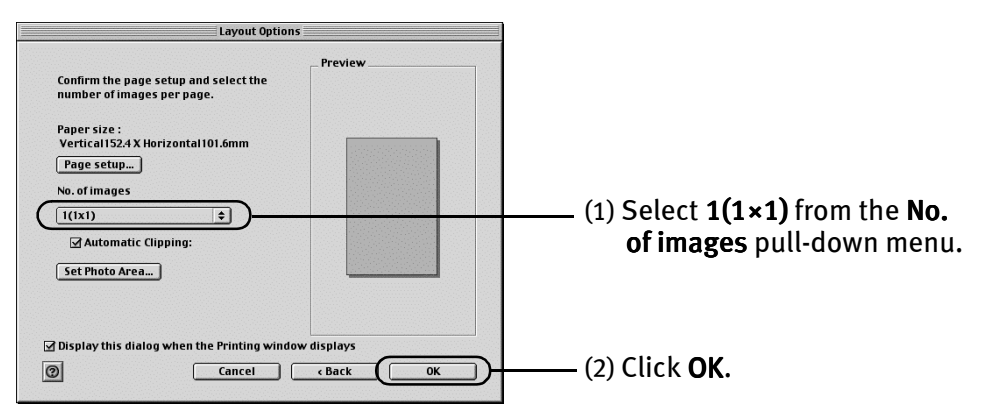

### $6$  Print the photograph.

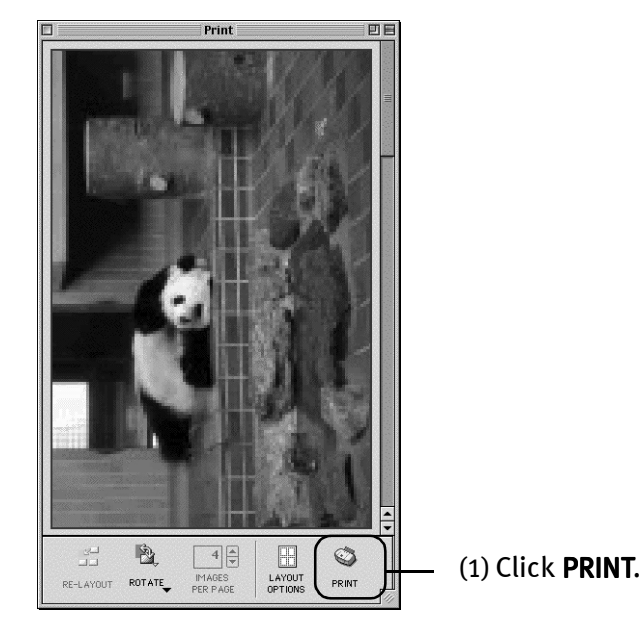

The Print dialog box is displayed.

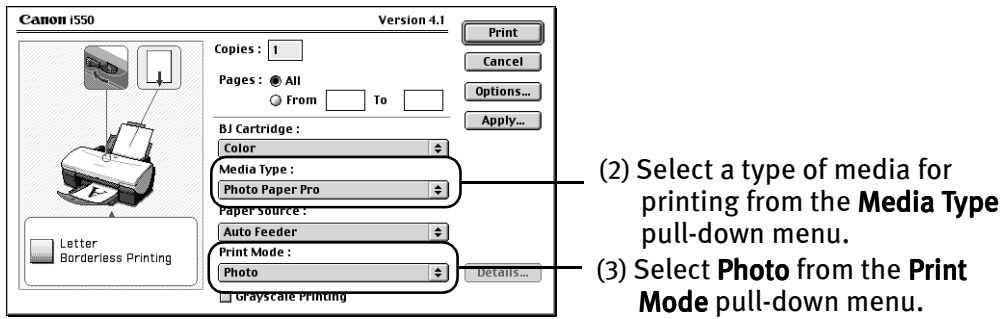

- (4) Load the selected paper in the printer.
- (5) Click Print.

## **Accessing Printer Driver**

The **Printer Properties** dialog box can be opened from either within an application, or directly from the Windows Start menu.

- **Note**  $\bullet$  This manual refers to Windows XP operation. The operations may vary depending on your operating system.
	- **•** Depending on your application program, the command and menu names may differ, and there may be more steps involved in opening the Printer Properties dialog box. For further details, see the user's manual for your application.
	- Opening the Printer Properties dialog box from your application **program**
	- **1** In your application, select the command to print a document.

The Print dialog box can usually be opened by selecting Print from the File menu.

**2** Ensure that Canon i550 is selected. Then click Preferences (or Properties). The Printer Properties dialog box opens.

#### ■ Opening the Printer Properties dialog box directly from the Start **menu**

This method is used for maintenance operations such as print head cleaning, or to specify printer settings common to all application programs.

When the Printer Properties dialog box is opened from the Start menu, additional tabs appear, including the **Details** tab. These do not appear when the Printer Properties dialog box is opened from within an application.

For further information about these additional tabs, refer to your Windows documentation.

1 Click Start and select Control Panel, Printers and Other Hardware, and then Printers and Faxes.

For non-XP Windows, Click Start, select Settings, and then Printers.

- 2 Select the Canon i550 icon.
- 3 Open the File menu and select Printing Preferences (or Properties). In Windows NT 4.0, Select Document Defaults....

The Printer Properties dialog box opens.

### **Using Printer Driver Options**

Getting to know the basic features of your printer driver will provide you with sufficient expertise to print a wide range of images and documents. The illustrations below provide a basic introduction to the many features offered by your printer driver.

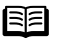

**Note** For detailed description of the printer driver functions, refer to the User's Guide.

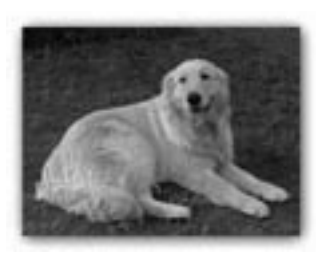

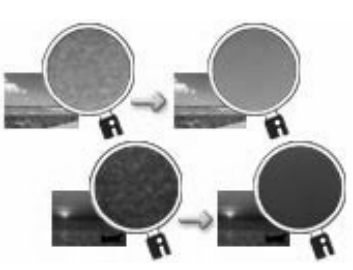

Printing with Borderless Printing Reducing Noise from Images Recorded with Digital Camera

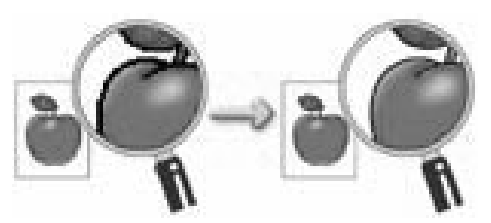

Smoothing the Rough Edges of Certain Images

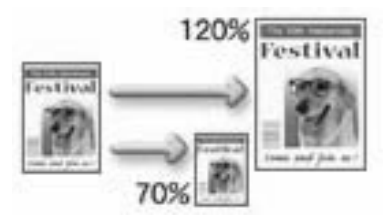

Resizing the Image by Selecting the Scaling Ratio

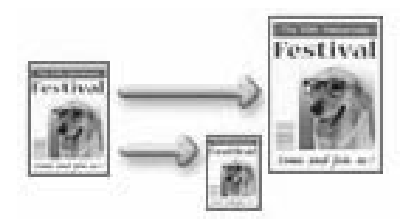

Automatically Resizing the Image to Fit the Page

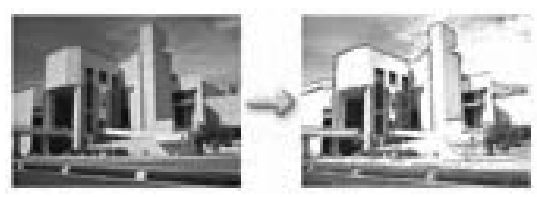

Adding Illustrated Effect to Documents

# Printing Maintenance

## **Replacing an Ink Tank**

When replacing an ink tank, check the model number very carefully. The printer will not print properly if the wrong ink tank is used, or installed in the incorrect position.

With this printer, ink tanks must be installed from the right in the order indicated below.

- Yellow: BCI-3eY
- Magenta: BCI-3eM
- Cyan: BCI-3eC
- Black: BCI-3eBK

#### ■ Knowing When to Replace Ink Tank

If an ink tank needs replacing, as soon as printing begins, the **POWER** lamp will change from green to orange and flash four times. It is important to quickly identify the empty tank using the BJ Status Monitor (Windows) or error messages (Macintosh) and replace it.

**Note** Should missing characters or white streaks appear despite sufficient ink levels, refer to the section "When Printing" Becomes Faint or Colors are Incorrect" on page 28

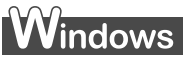

The following message appears when ink is empty.

Printing will resume as soon as ink tank is replaced and the front cover is closed.

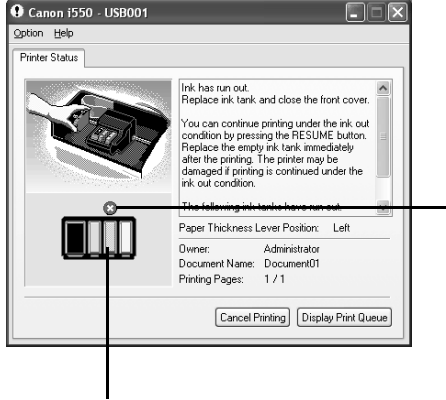

Empty ink tank

- The ink tank with [X] symbol is out of ink. Replace with a new ink tank.
	- Click Cancel Printing to cancel the current print job.
	- Press the RESUME/CANCEL button to resume printing with an empty ink tank. When printing is finished, replace the ink tank immediately. If you continue printing with an empty ink tank, it will be a cause of trouble.
	- Menu screens will vary to some degree, depending on your software<br>environment.

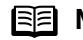

#### **Note** When Low Ink is Detected

The BJ Status Monitor appears as soon as a print job starts.

[!] Indicates ink low. Obtain a replacement tank as soon as possible.

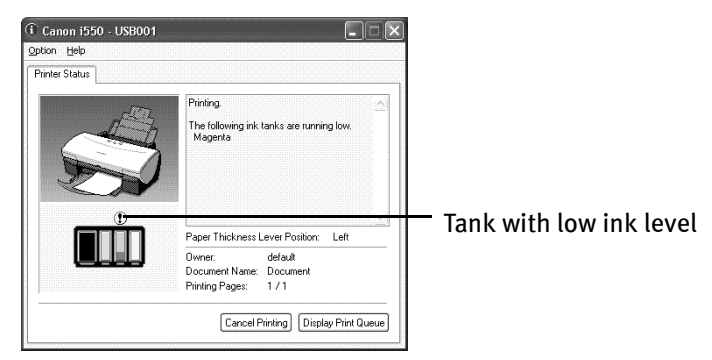

### **Macintosh**

The following message is displayed when ink tank is empty. Printing will resume as soon as ink tank is replaced and the front cover is closed.

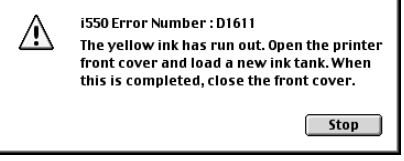

• Press the RESUME/CANCEL button to resume printing with the ink tank empty. When printing is finished, replace the ink tank immediately. If you continue printing with an empty ink tank, it will be a cause of trouble.

#### **Note** When Low Ink is Detected

The following message is displayed as soon as a print job starts.

[!] Indicates ink low. Obtain a replacement tank as soon as possible.

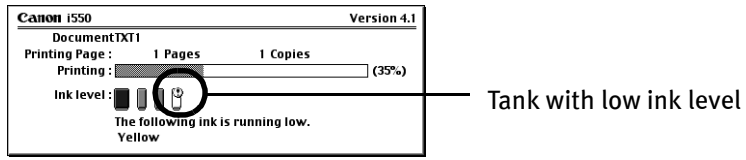

#### $\blacksquare$  Replacing Ink Tanks

When ink tanks run out of ink, replace them using the following steps.

**1** Ensure that the printer is on, and then open the front cover.

The print head holder moves to the center.

- 2 Remove the empty ink tank.
	- (1) Push the tab and remove the ink tank.

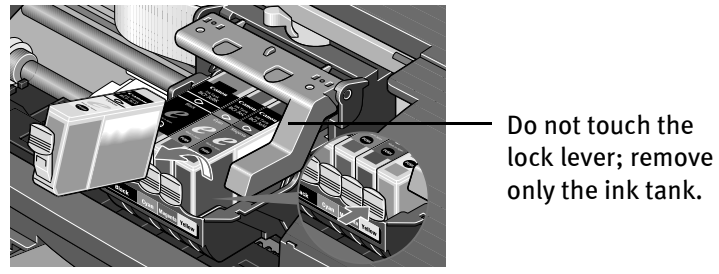

- **Important**  $\bullet$  Handle ink tanks carefully to avoid staining clothing or the surrounding area.
	- $\bullet$  Discard empty ink tanks according to the local laws and regulations regarding disposal of consumables.
- 3 Prepare a replacement tank.

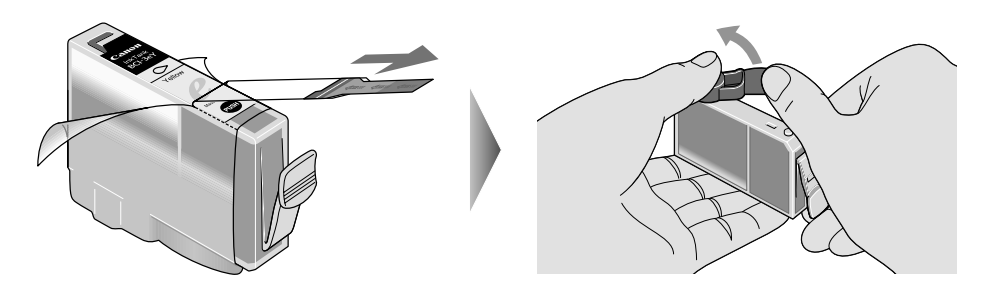

- (1) Unpack the new ink tank and pull off the orange tape.
- (2) Remove the orange protective cap from the bottom of the ink tank and discard it.

#### **Important**  $\bullet$  Do not squeeze the side of ink tanks as this may cause the ink to leak out and stain your clothes and hands.

- $\bullet$  Do not re-attach the protective cap once you have removed it.
- $\bullet$  Once the protective cap is removed, do not touch the open ink port.

#### $4$  Install the ink tank.

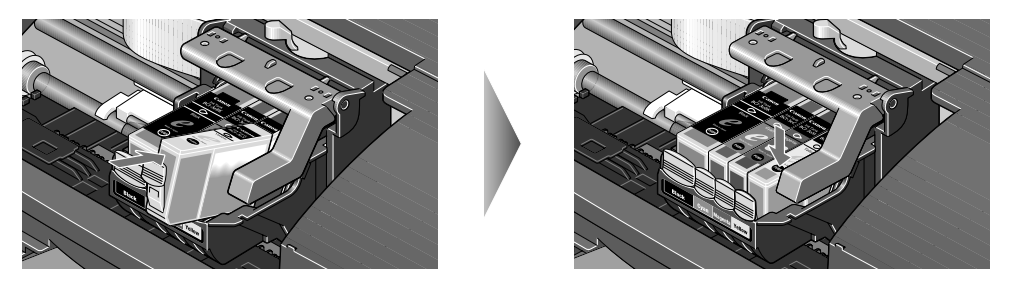

- (1) Insert the ink tank in the print head holder.
- (2) Press on the "PUSH" mark until the ink tank snaps firmly into place.

#### 5 Close the front cover.

The print head holder moves to the right. The ink tank installation process is now complete.

- **Note**  $\bullet$  To maintain optimal Print Quality, use an ink tank within six months of first use.
	- $\bullet$  Once an ink tank has been used, do not remove it from the printer and leave it out in the open. An ink tank left out in the open and then reinstalled in the printer may not function.
	- $\bullet$  Color ink consumption may occur even when black-andwhite or grayscale printing is specified. Color ink is consumed in the head cleaning and deep cleaning, which are necessary to maintain the printer's capabilities.

### **When Printing Becomes Faint or Colors are Incorrect**

When printing becomes faint or colors are incorrect, even if ink remains in the ink tanks, see if the print head nozzles are clogged and clean them first. Follow the procedures below and maintain the print head.

**Important** Before maintaining the print head, check the following;

- $\bullet$  Open the front cover and make sure whether the ink tank contains ink. If it is out of ink, replace it.
- **•** Ensure that all the orange tape of the ink tank has been peeled off.
- $\bullet$  Press "PUSH" on the ink tank and ensure that the ink tank is installed securely.
- $\bullet$  Increase the Print Quality setting in the printer driver settings.

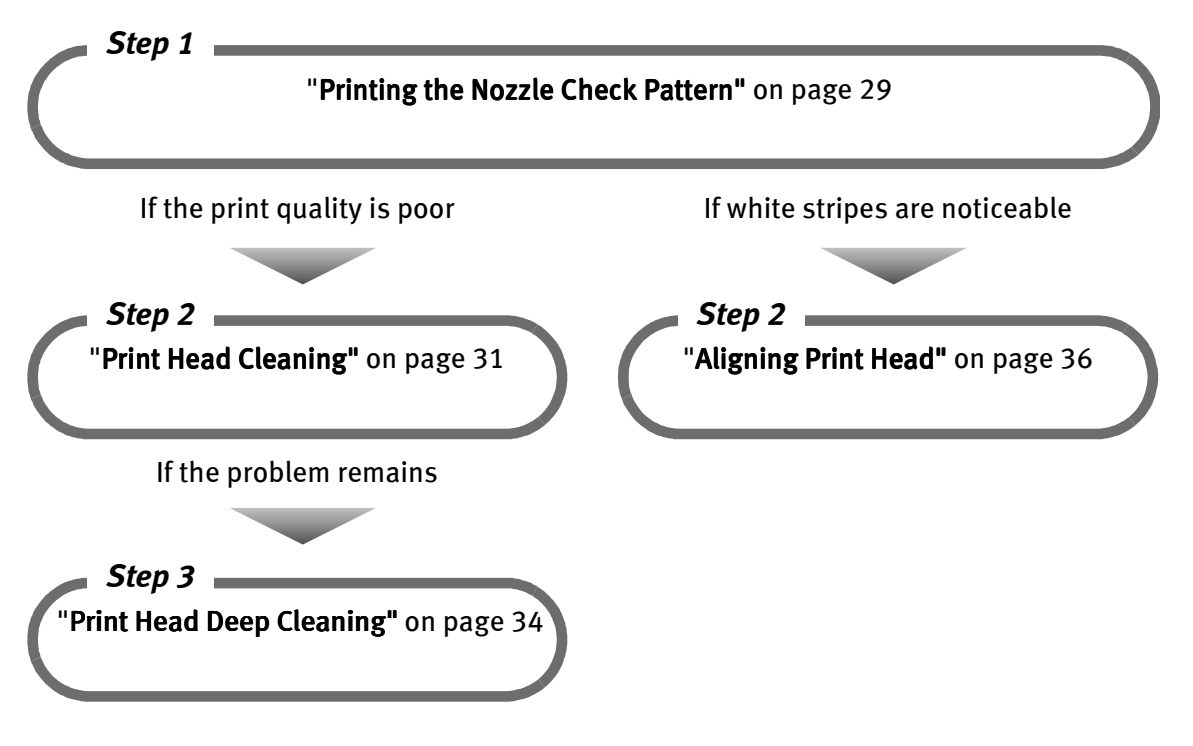

**Note** If print head maintenance does not resolve the problem, contact the Customer Care Center.

### **Printing the Nozzle Check Pattern**

Print the nozzle check pattern to determine whether the ink ejects normally from the print head nozzles, and to verify print head alignment. Use this function when printed results are blurred or the color is incorrect.

**Note** Nozzle check pattern printing can be executed also from the printer itself. With the printer on, load a sheet of Letter paper in the printer. Hold the RESUME/CANCEL button until the POWER lamp flashes twice.

### **Windows**

- **1** With the printer on, load a sheet of Letter paper in the printer.
- 2 Open the Printer Properties dialog box.

See "Opening the Printer Properties dialog box directly from the Start menu" on page 21

3 Print the Nozzle Check Pattern.

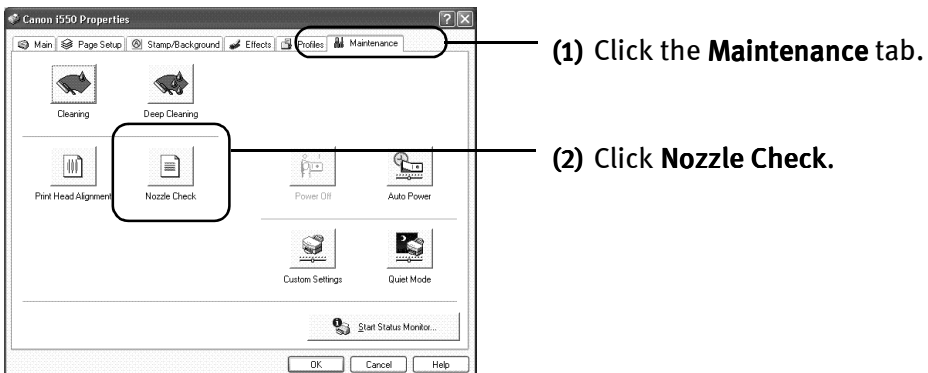

(3) When the confirmation message is displayed, click OK.

See "Examining the Nozzle Check Pattern" on page 31

#### Printing Maintenance

### **Macintosh**

- **1** With the printer on, load a sheet of Letter paper in the printer.
- $2$  Open the Printer Utility dialog box.
	- (1) Select Page Setup... in the File menu
	- (2) Click Utilities to open the Printer Utility dialog box.

#### 3 Print the Nozzle Check Pattern.

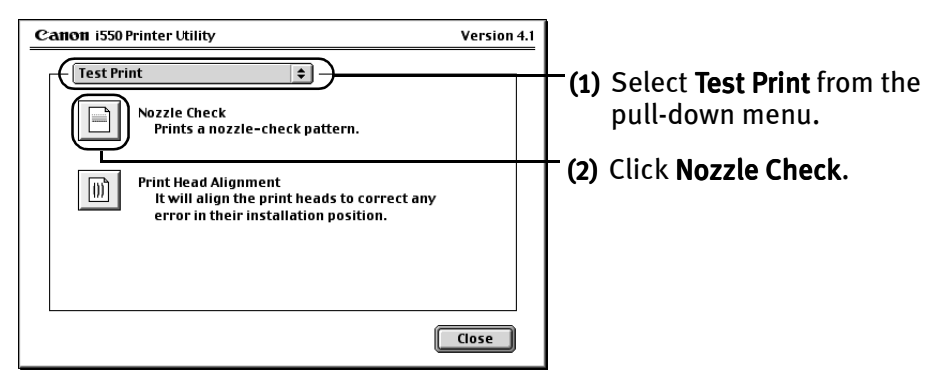

(3) When the confirmation message is displayed, click OK.

See "Examining the Nozzle Check Pattern" on page 31

#### ■ Examining the Nozzle Check Pattern

The nozzle check pattern should appear as follows when ink is discharged properly. Examine the nozzle check pattern output by the printer.

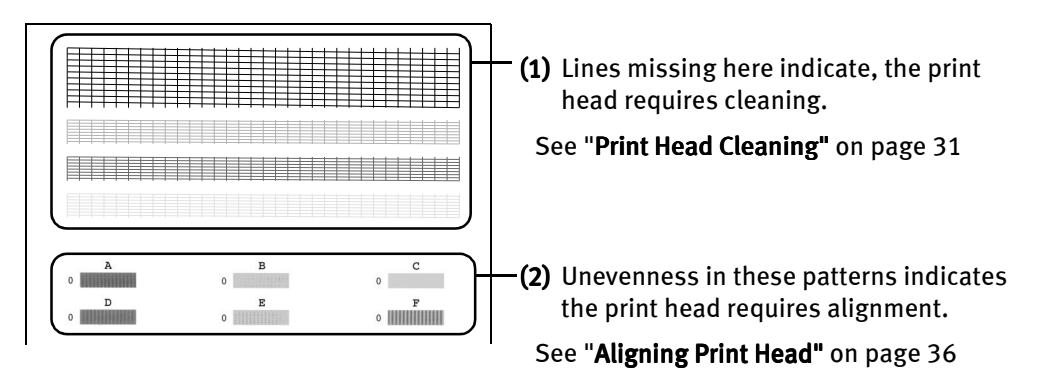

## **Print Head Cleaning**

Clean the print head if you suspect that the nozzles might be clogged. Cleaning the print head consumes ink, so perform print head cleaning only when necessary.

## **W**indows

- **1** Ensure that the printer is on.
- 2 Open the Printer Properties dialog box.

See "Opening the Printer Properties dialog box directly from the Start menu" on page 21

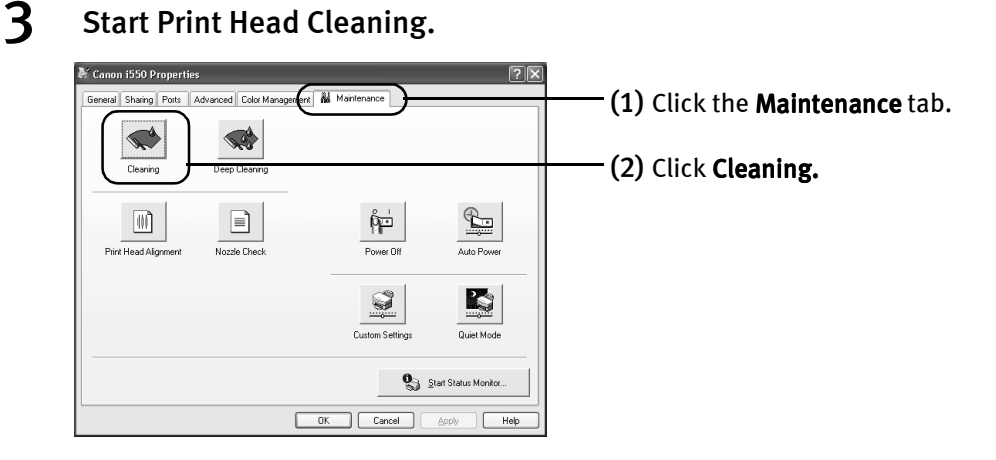

(3) Select the ink nozzles to be cleaned, and then click Execute.

All colors: All nozzles **Black: Black ink nozzles** Color: Color ink nozzles

(4) When the message is displayed, click OK.

### **Macintosh**

- **1** Ensure the printer is on.
- 2 Open the Printer Utility dialog box.
	- (1) Select Page Setup... in the File menu.
	- (2) Click Utilities to open the Printer Utility dialog box.

#### 3 Start Print Head Cleaning.

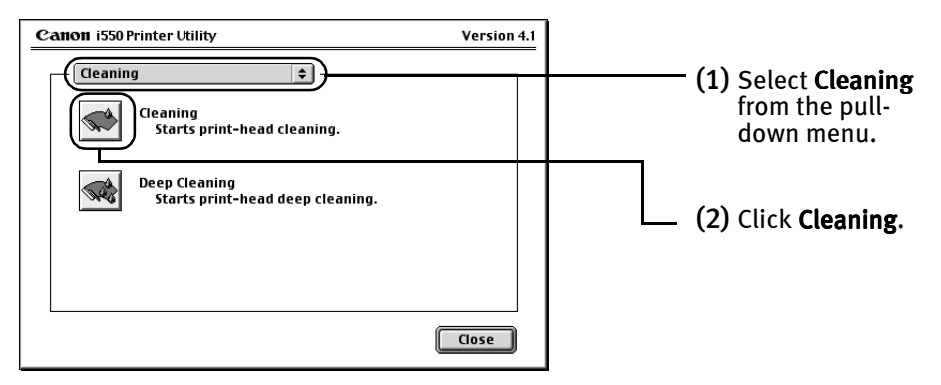

(3) Select the ink nozzles to be cleaned, and then click OK.

All colors: All nozzles **Black: Black ink nozzles** Color: Color ink nozzles

- (4) When the message is displayed, click OK.
- **Important** Do not perform any other operations until the print head cleaning finishes. This takes about 50 seconds.
- **Note**  $\bullet$  Print head cleaning can be performed also from the printer itself. Ensure the printer is on. Hold down the RESUME/ CANCEL button until the POWER lamp flashes once.
	- $\bullet$  After print head cleaning finishes, print the nozzle check pattern to verify that the print head nozzles are clean.

See "Printing the Nozzle Check Pattern" on page 29

## **Print Head Deep Cleaning**

If print quality does not improve by standard print head cleaning, try print head deep cleaning, which is a more powerful process. Print head deep cleaning consumes ink, so perform this procedure only when necessary.

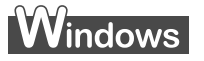

- **1** Ensure the printer is on.
- 2 Open the Printer Properties dialog box.

See "Opening the Printer Properties dialog box directly from the Start menu" on page 21

3 Start Print Head Deep Cleaning.

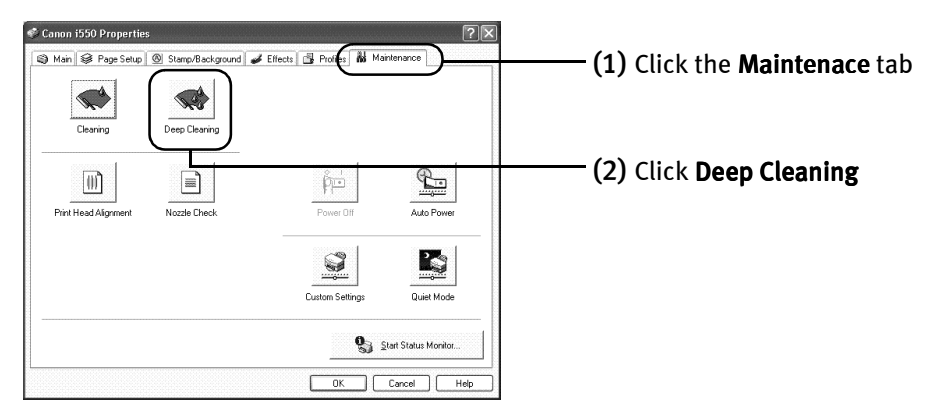

(3) Select the ink nozzles to be cleaned, and then click OK.

All colors: All nozzles **Black:** Black ink nozzles Color: Color ink nozzles

(4) When the message is displayed, click OK.

### Macintosh

- **1** Ensure the printer is on.
- 2 Open the Printer Utility dialog box.
	- (1) Select Page Setup... in the File menu.
	- (2) Click Utilities to open the Printer Utility dialog box.

#### 3 Start Print Head Deep Cleaning.

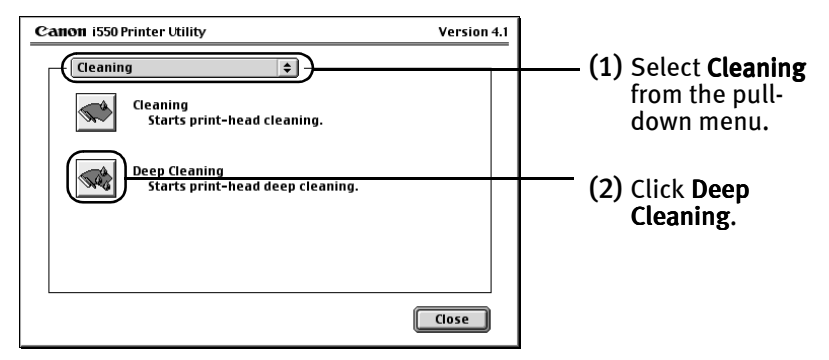

(3) Select the ink nozzles to be cleaned, and then click OK.

All colors: All nozzles **Black:** Black ink nozzles Color: Color ink nozzles

- (4) When the message is displayed, click OK.
- **Important** The process takes one or two minutes to complete, so simply wait until the POWER lamp stops flashing.
- **Note** After print head deep cleaning finishes, print the nozzle check pattern to verify that the print head nozzles are clean.

#### See "Printing the Nozzle Check Pattern" on page 29

If the print head is still not clean after the second deep cleaning, the print head may be worn out. In this event, contact the Customer Care Center.

## **Aligning Print Head**

Aligning the print head position allows you to print without shifts in the color registration.

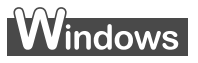

- **1** With the printer on, load a sheet of Letter paper in the printer.
- 2 Open the Printer Properties dialog box.

See "Opening the Printer Properties dialog box directly from the Start menu" on page 21

3 Print the pattern.

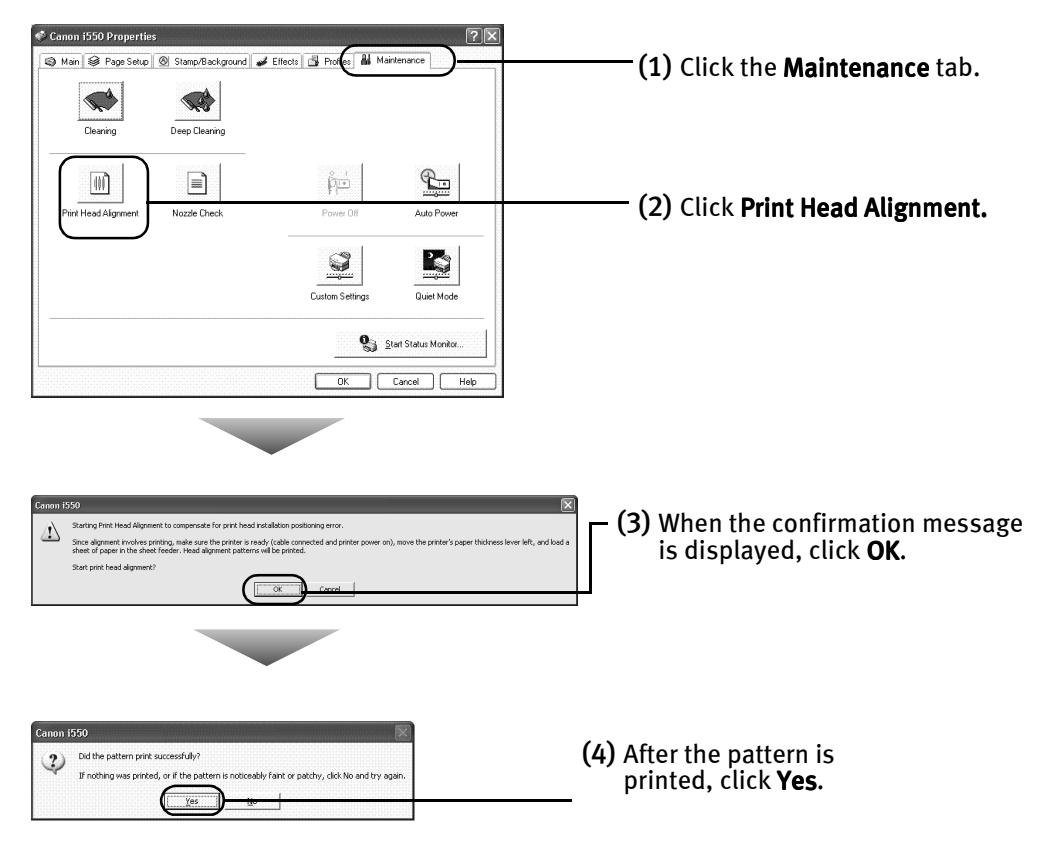

#### 4 Align the Print Head.

(1) Look at the print-out. From the patterns, select the most even, least irregular patterns and enter the number that corresponds.

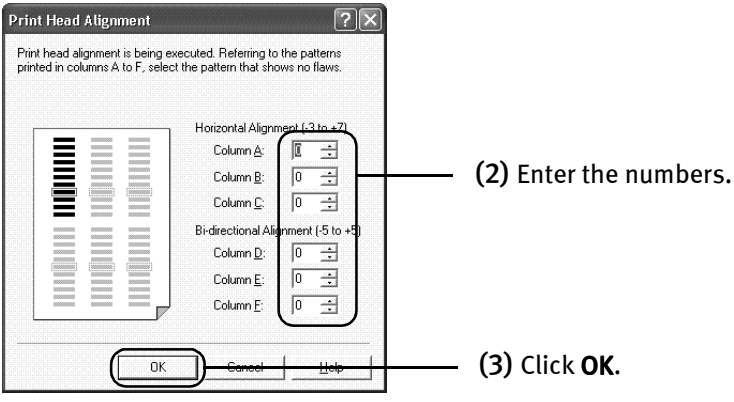

**Note** If this is difficult to pick up the best pattern on Column F, pick the setting that procedures the least noticeable vertical white stripes.

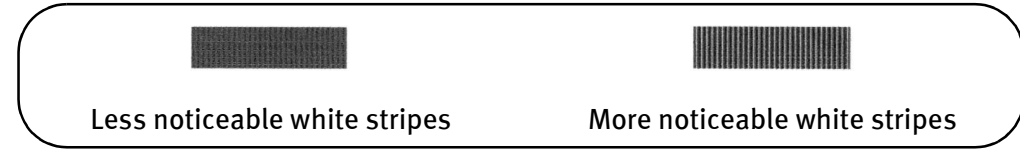

(4) When the confirmation message is displayed, click OK.

### **Wacintosh**

- **1** Ensure the printer is on.
- 2 Open the Print Utility dialog box.
	- (1) Select Page Setup... in the File menu.
	- (2) Click Utilities to open the Printer Utility dialog box.

#### 3 Print the pattern.

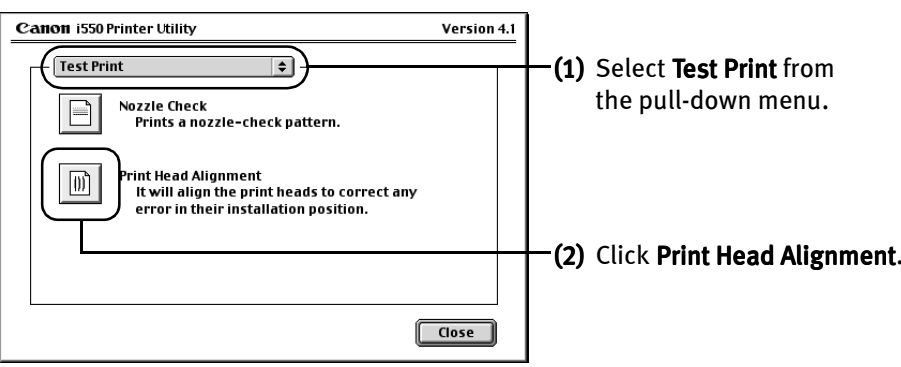

#### 4 Align the Print Head.

(1) Look at the print-out. From the patterns, select the most even, least irregular patterns and enter the number that corresponds.

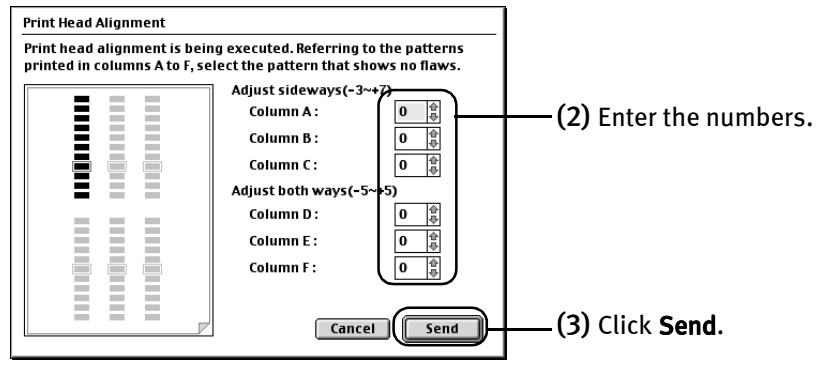

**Note** If this is difficult to pick up the best pattern on Column F, pick the setting that procedures the least noticeable vertical white stripes.

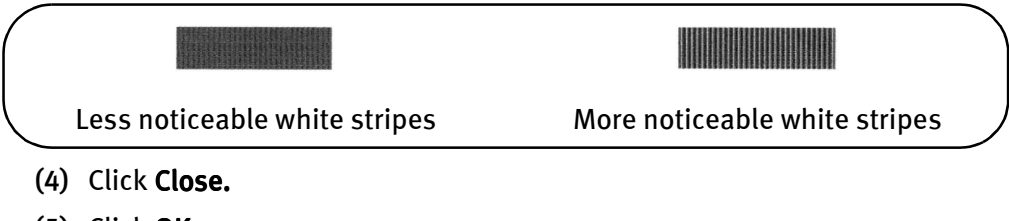

(5) Click OK.

# Troubleshooting

This section provides troubleshooting tips for the most common printing problems. Troubleshooting usually falls into one of the following categories. Refer to the User's Guide for additional information on topics not covered in this section.

- "Cannot Install the Printer Driver" on page 40
- "Print Quality is Poor or Contains Errors" on page 41
- "Troubleshooting Printer Hardware" on page 43
- "Paper Does Not Feed Properly" on page 44
- "Handling Error Messages" on page 45
- "An Error Message Appears on the Screen" on page 46

**国** Note

#### ndows

#### **When error occurs**

The BJ Status Monitor opens and displays a message when an error occurs. Take the appropriate action described in the message.

The message may vary depending on your operating system.

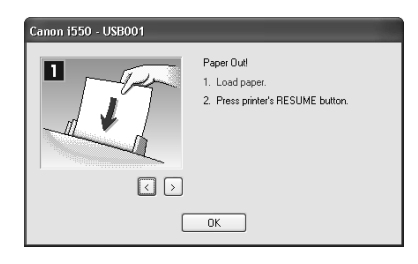

When using Windows Me, Windows 98 or Windows 95, click the Guide tab and follow the on-screen instructions.

### **Cannot Install the Printer Driver**

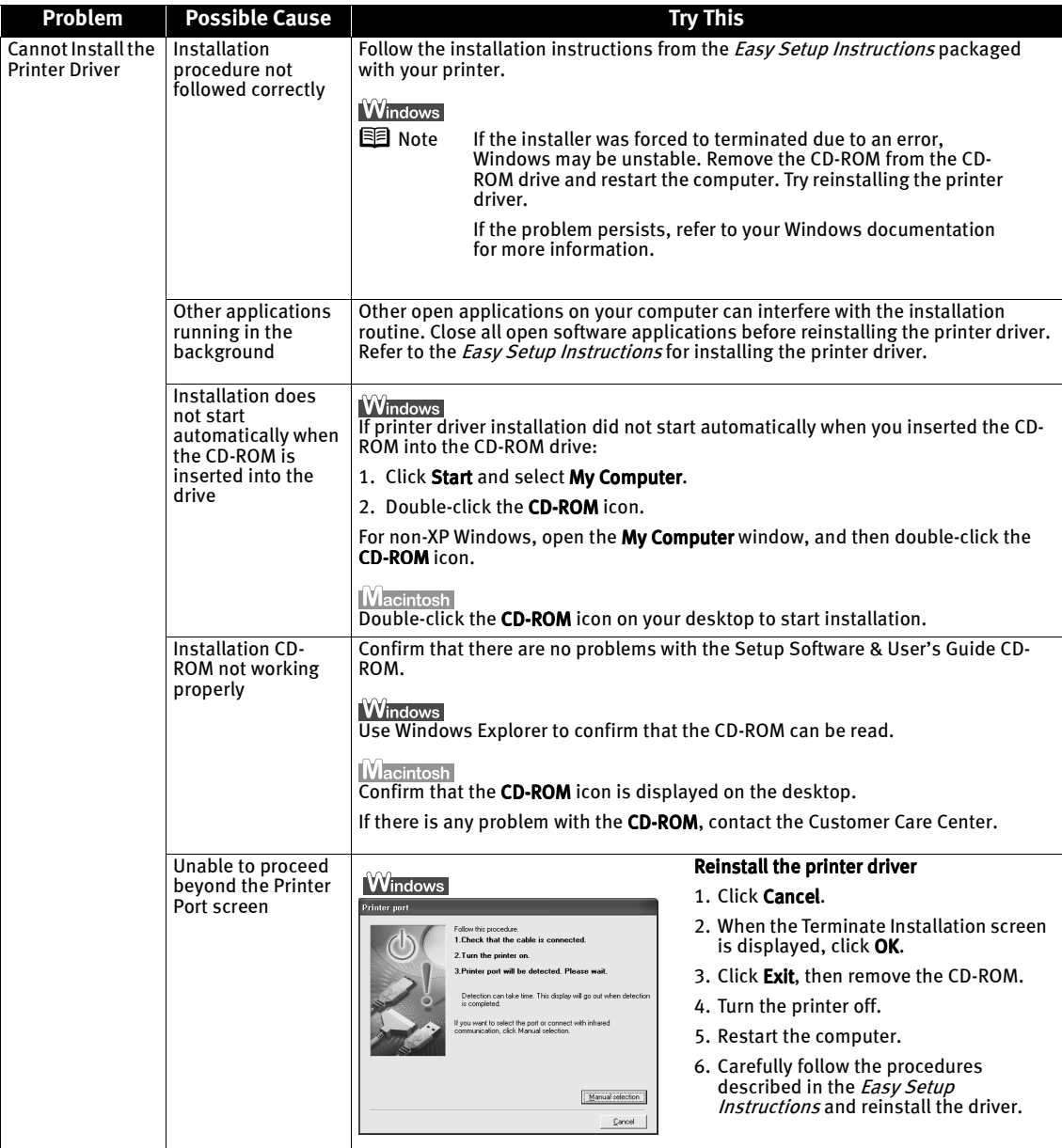

## **Print Quality is Poor or Contains Errors**

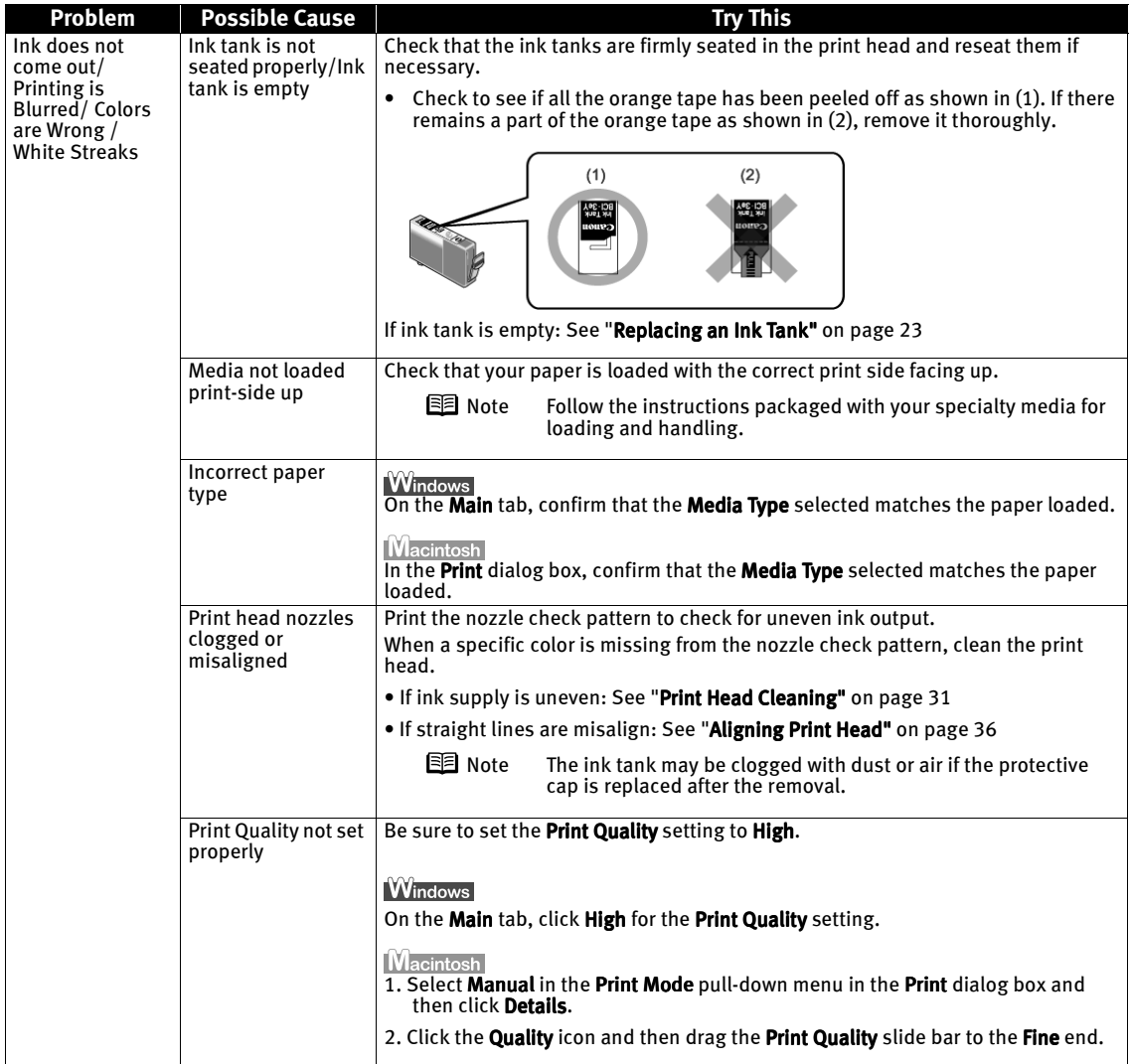

#### Troubleshooting

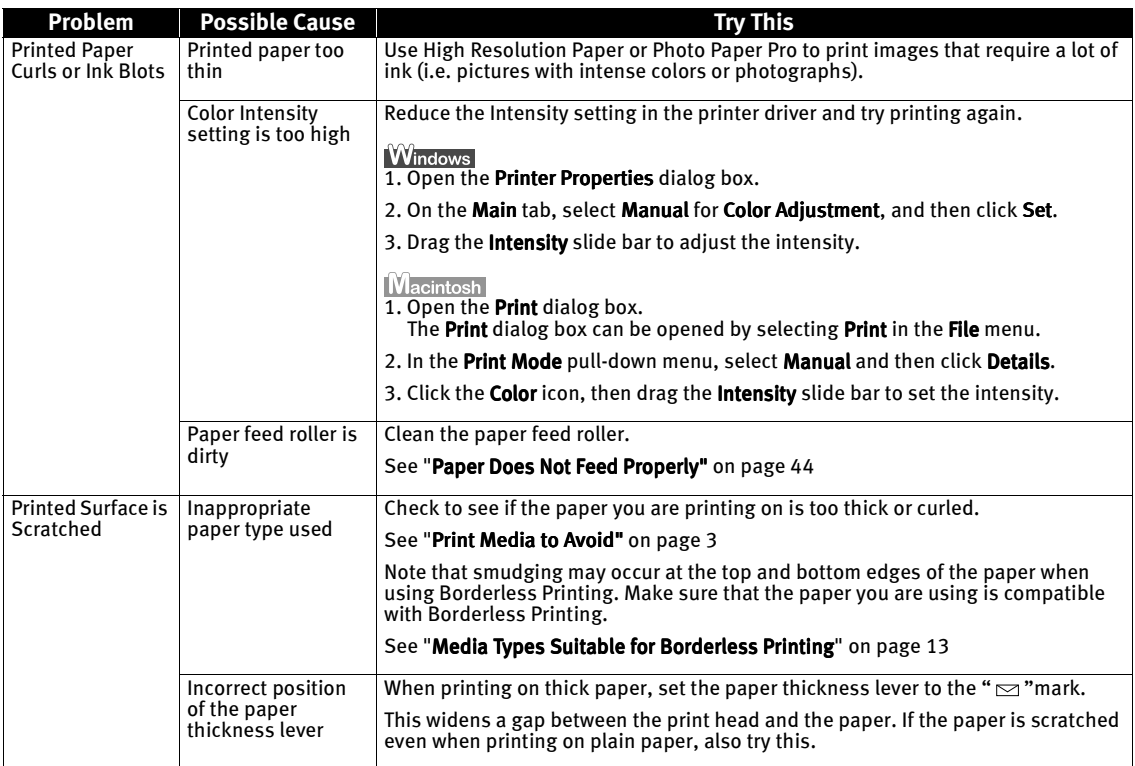

## **Troubleshooting Printer Hardware**

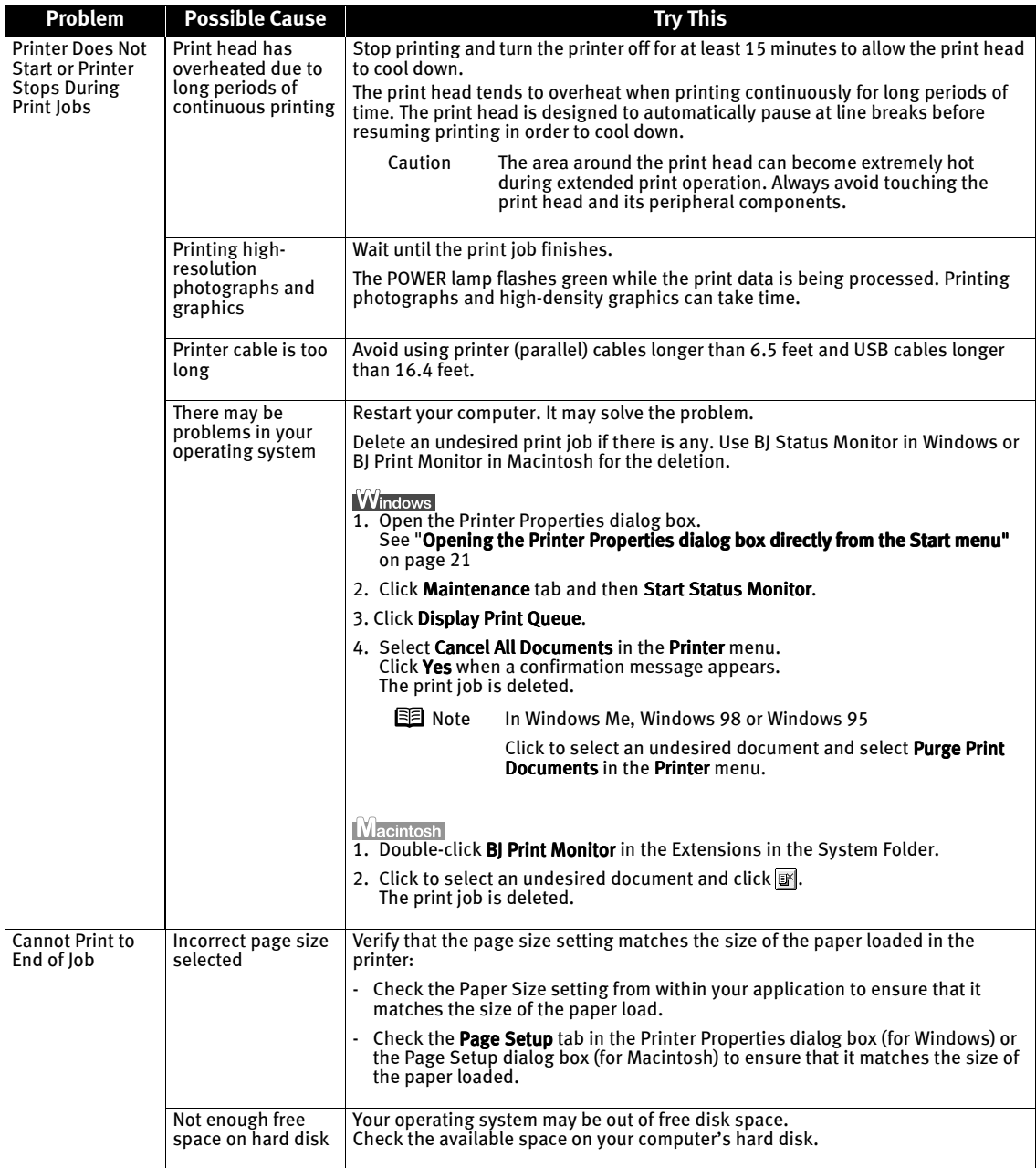

## **Paper Does Not Feed Properly**

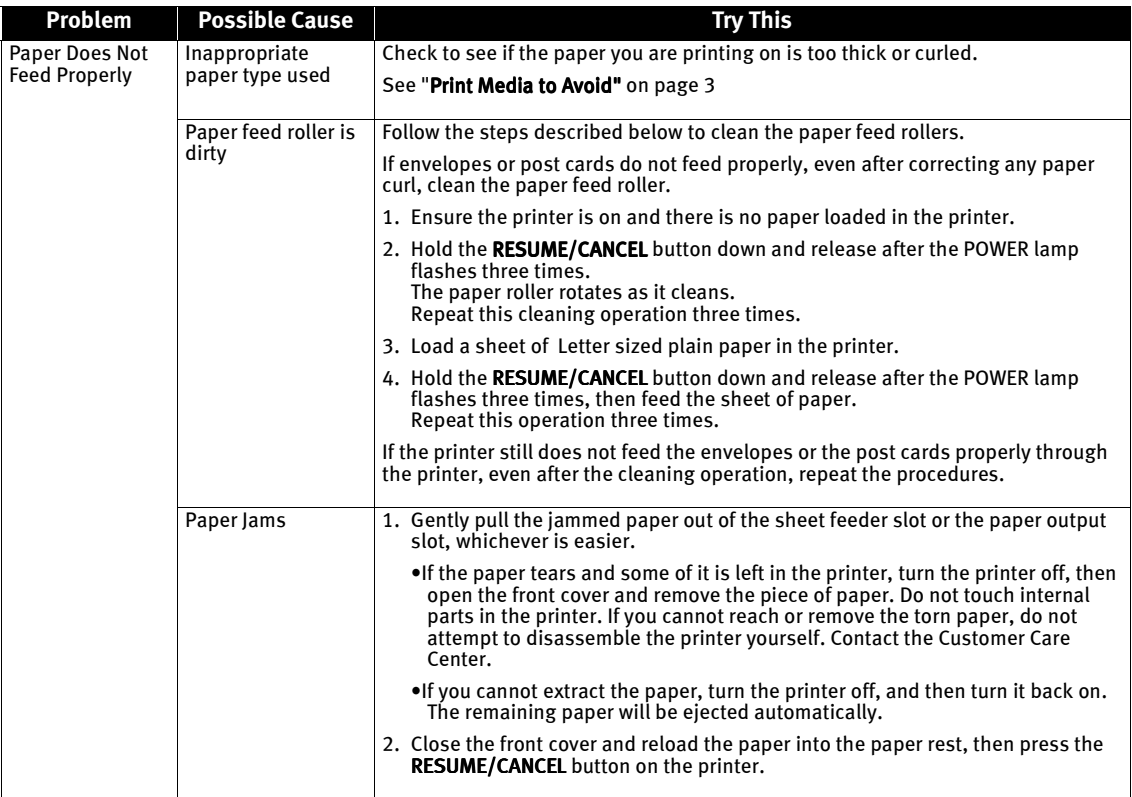

### **Handling Error Messages**

When a printer error occurs, the POWER/ERROR lamp flashes. The number of flashes indicate the type of error that has occurred. Count the flashes and take the appropriate action to correct the error.

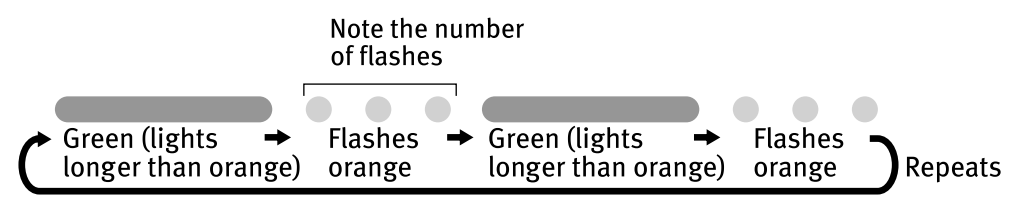

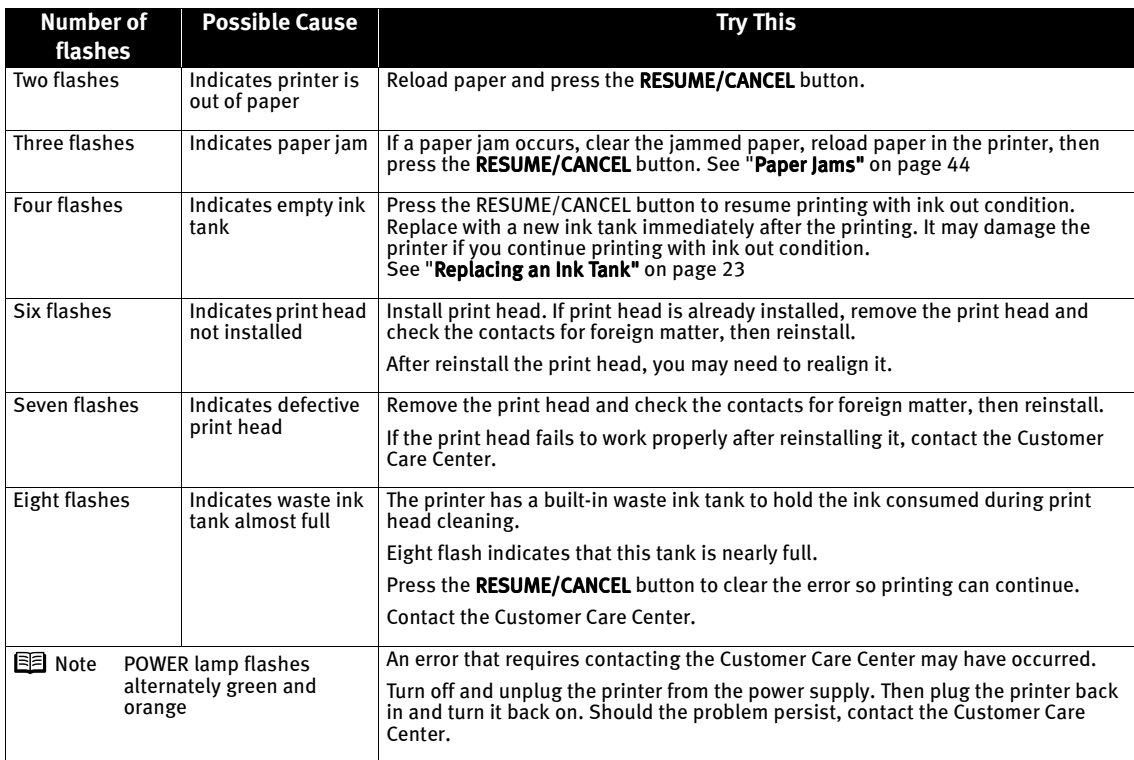

## **An Error Message Appears on the Screen**

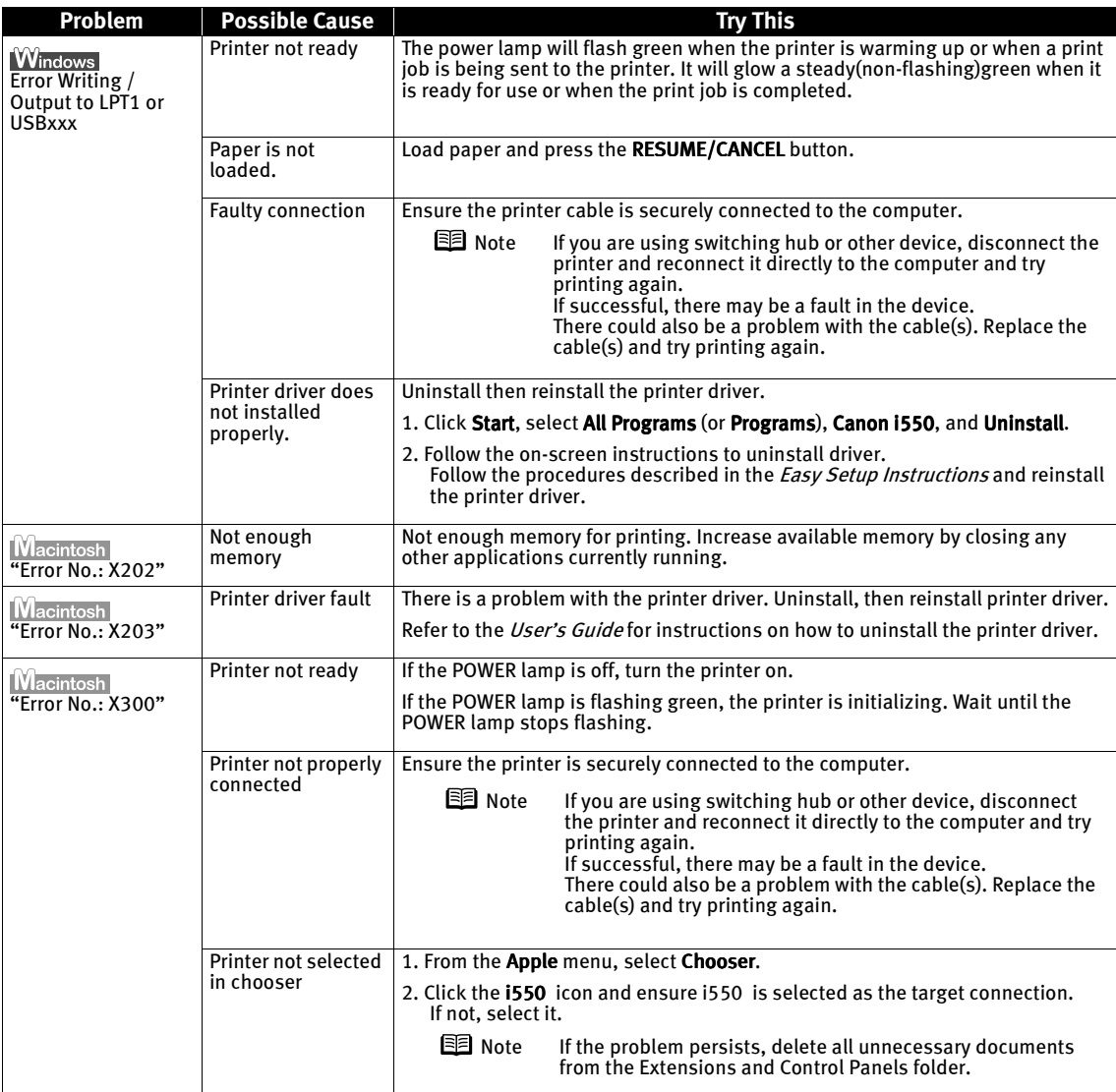

# Appendix

### **User's Guide Table of Contents**

Your printer's User's Guide offers detailed information on the following topics.

How to Use This Manual

Printer Parts and Their Function

#### Useful Printing Techniques

Printing with Borderless Printing Reducing Noise from Images Recorded with Digital Camera Achieving Vivid Reproduction of Images with Lots of Greens and Blues Printing with Color and Brightness Automatically Optimized Adjusting Print Quality Smoothing the Rough Edges of Certain Images Automatically Resizing the Image to Fit the Page Resizing the Image by Selecting the Scaling Ratio Printing Multiple Pages on a Single Page Enlarge a Document by Printing it on Multiple Pages Printing Multiple Pages for Assembly into a Booklet Printing on Both Sides of the Page Printing Stamped Messages on Documents Printing Background Images on Documents Adding Illustrated Effect to Documents Printing Entire Image in Single Color Printing in Grayscale Reversing the Page Printing Order Printing on Nonstandard Size Paper Reducing the Sound of Printer Operation Registering Printer Driver Settings

#### Printing Media

Compatible Media Types Envelopes High Resolution Paper HR-101N Glossy Photo Paper GP-301N/GP-301 High Gloss Photo Film HG-201 Glossy Photo Cards FM-101 Photo Paper Pro PR-101 Photo Paper Pro PC-101S Photo Paper Plus Glossy PP-101 Matte Photo Paper MP-101 Transparencies CF-102 T-Shirt Transfers TR-201 Banner Paper

Checking the Status of the Printer

- BJ Status Monitor Functions
- BJ Backgrounder and BJ Background **Monitor**
- BJ Printer Monitor
- BJ Print Monitor

Troubleshooting

- Cannot Install Printer Driver
- Print Quality is Poor
- Printer Does Not Start or Stops During Print Jobs
- Paper Does Not Feed Properly or Paper Jams
- The POWER Lamp Flashes Orange An Error Message is Display on the Screen Problems Unique to Windows Problems Unique to the Macintosh

#### Appendix

Printing Area For Faster Printing Using the Printer with a Network Uninstalling Printer Drivers Uninstalling the User's Guide Transporting Printer Printer Driver Functions(Windows) Printer Driver Functions (Macintosh)

### **Specifications**

**Printer**

Print speed \*

\*Print speed may vary with the content of the document and the processing speed of the host computer.

Resident print control mode: Canon extended mode

Receive buffer: 56 KB

Interface (parallel): Interface (USB):

**Dimensions** (without a paper rest and paper output tray retracted):

Graphic image printing: The Contract of Data format:

Printing resolution:  $4800 X 1200$  dpi. max.  $*$  Ink droplets can be placed with a pitch of 1/4800 inch at minimun.

Black printing (text pattern) Draft: 18 ppm Standard: 13.0 ppm Color printing Draft: 11 ppm Standard: 7.0 ppm

Print width: 203.2 mm max. (8.0 in) width: 203.2 mm max. (8.0 in) (for Borderless Printing: 216.0 mm/8.5 in)

IEEE 1284-compatible USB 2.0 Full Speed

#### Acoustic noise level: Approx. 39 dB (A) (in the highest print quality mode) here is a possible print quality mode)

Operating environment: Temperature: 5 to 35°C (41 to 95°F) Humidity: 10 to 90%RH (no condensation)

Storage environment: Temperature: 0 to 40°C (32 to 104°F) Humidity: 5 to 95% RH (no condensation)

Power supply: Europe AC 230 V±10%, 50 Hz USA/Canada AC 120 V, 60 Hz Australia AC 240 V, 50 Hz

Power consumption: Standby: Approx. 0.7 W Printing: Approx. 24 W

16.46 (W) X 10.79 (D) X 6.26 (H) in

Weight:  $\blacksquare$  Approx. 4.7 kg (10.3 lb.)

Canon extended mode: Raster image format Resolution: Resolution: Canon extended mode: 300, 600, 1200, 2400, 4800 dpi

Print Head: Black: 320 nozzles (600 dpi) Cyan, Magenta, Yellow: 256 nozzles (1200 dpi)

## **Printer**

Ink Tanks: Capacity (pages): Black (BCI-3eBK) approx. 740\*1, approx. 1500\*2 Cyan (BCI-3eC) approx. 580\*2 Magenta (BCI-3eM) approx. 490\*2 Yellow (BCI-3eY) approx. 400\*2

- \*1 1500 characters per page, normal text, at standard and plain paper mode with Windows XP
- \*2 Based on printing the ISO JIS-SCID No.5 pattern at standard and plain paper mode with Windows XP

#### **BJ Printer Driver Systems Requirements**

#### **Windows**

- Use a computer on which Windows XP, Windows 2000, Windows Me, Windows 98, Windows NT 4.0 or Windows 95 can operate.
- $\bullet$  USB\* interface or standard 25 pin parallel interface
- $\bullet$  Available hard-disk space for printer driver installation Windows XP/Windows 2000/Windows NT 4.0: 50MB Windows Me/Windows 98/Windows 95: 15MB
- \* USB operation can only be guaranteed on a PC with pre- \* installed Windows XP, Windows 2000, Windows Me, or Windows 98. (This includes Windows XP, Windows 2000 or Windows Me upgraded from pre-installed Windows 98 or later)

#### **Macintosh**

- Use a Macintosh series computer equipped with USB interface on which Mac OS 8.6 or later can operate.
- 30MB of available hard-disk space for printer driver installation

#### **Additional Systems Requirements for User's Guide**

- $\bullet$  Pentium®, 75 MHz equivalent or higher processor (Pentium®, 133MHz equivalent or higher processor recommended)
- 2x or higher CD-ROM drive (4x or higher recommended)
- 20 MB of available hard-disk space
- $\bullet$  Microsoft Internet Explorer 5.0 or later

## **A** Safety Precautions

Please read the safety warnings and cautions provided in this manual to ensure that you use your printer safely. Do not attempt to use printer in any way not described in this manual.

**Warning** You may cause an electric shock/fire or damage the printer if you ignore any of these safety precautions.

> $\bullet$  Do not use flammable sprays near the printer. This could cause a fire or electric shock if the spray comes into contact with electrical components inside the printer.

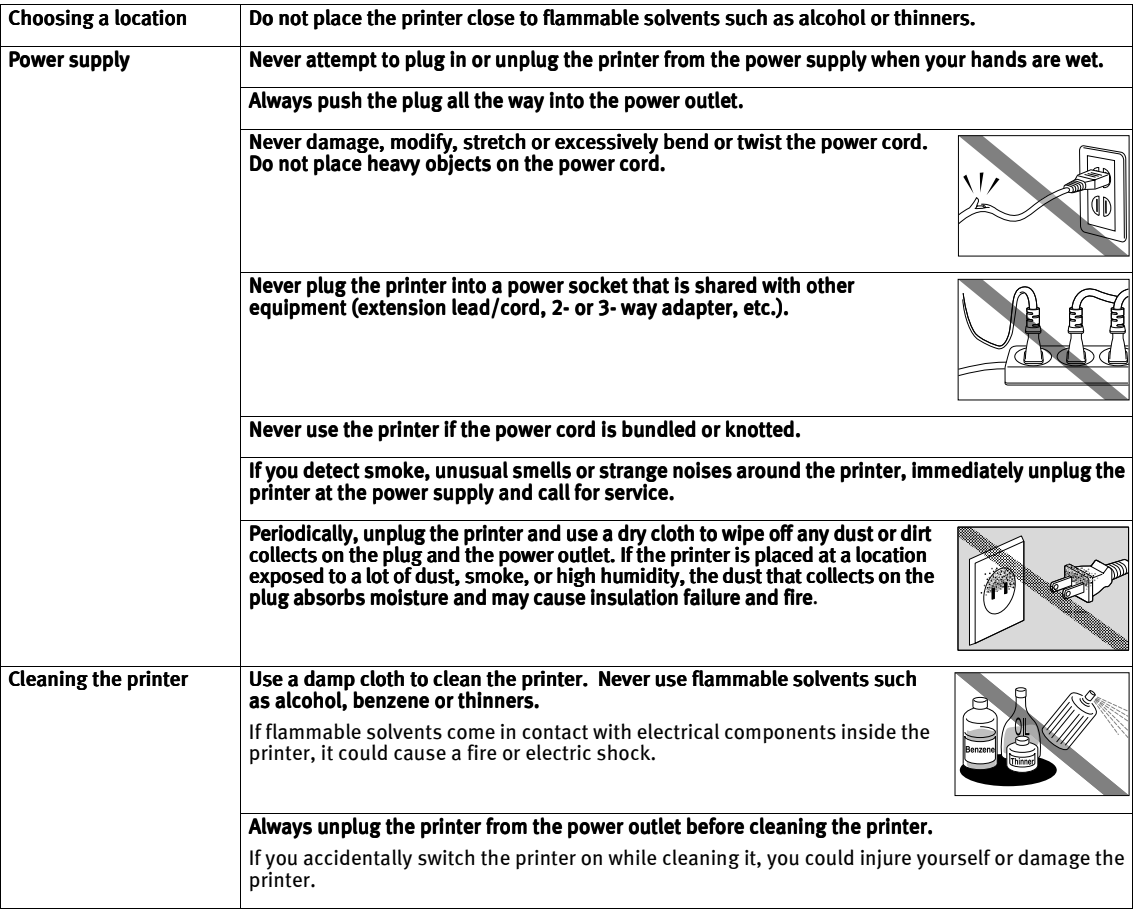

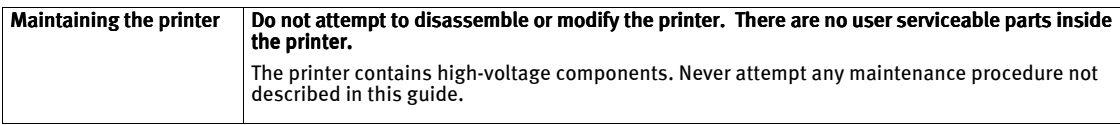

**Caution** You may cause injury or damage the printer if you ignore any of these safety precautions.

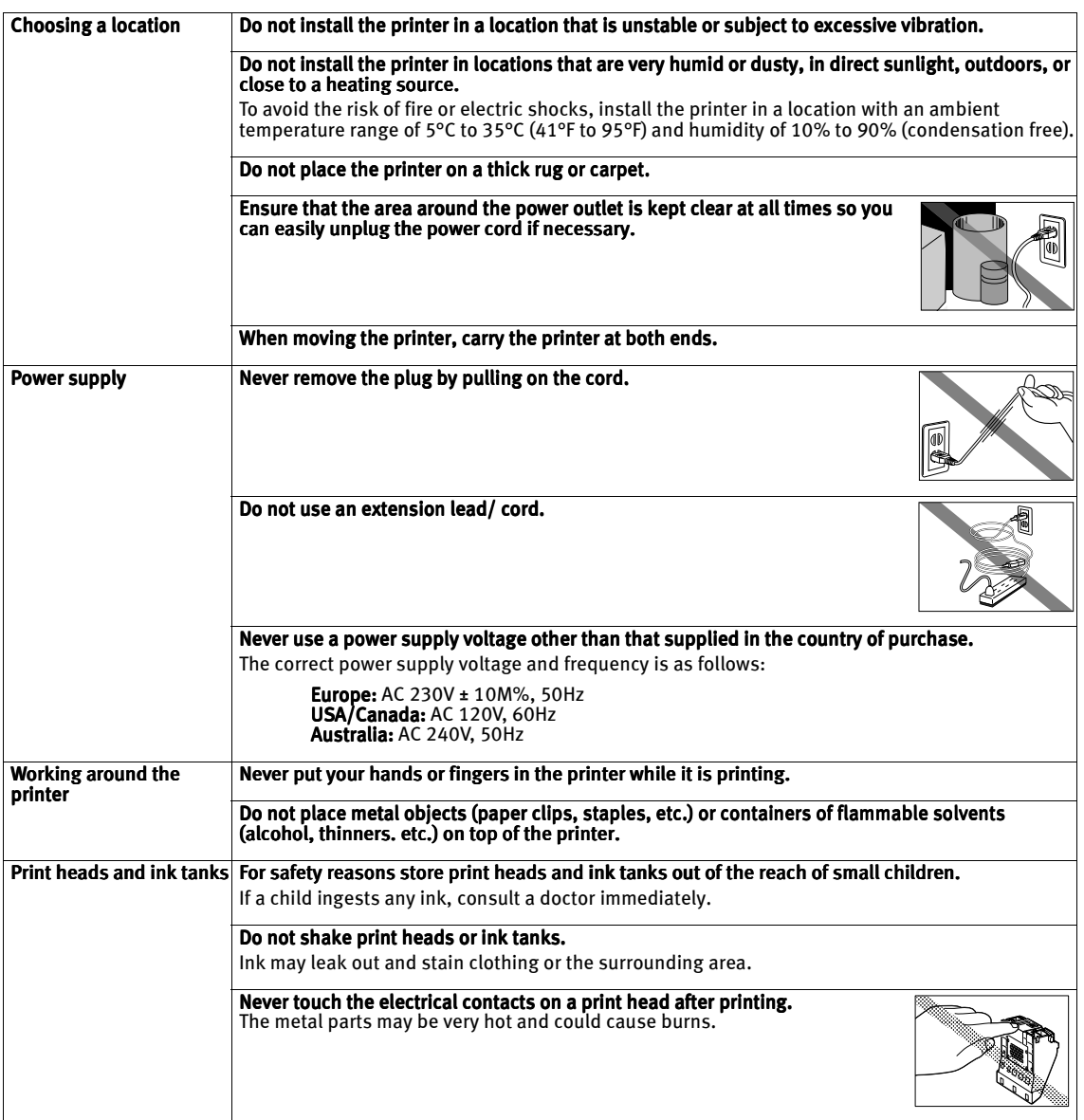

### **Regulatory Information**

#### Color Printer Model: K10220 (i550)

This device complies with Part 15 of the FCC Rules. Operation is subject to the following two conditions: (1) This device may not cause harmful interference, and (2) this device must accept any interference received, including interference that may cause undesired operation.

Note: This equipment has been tested and found to comply with the limits for a Class B digital device, pursuant to Part 15 of the FCC Rules. These limits are designed to provide reasonable protection against harmful interference in a residential installation. This equipment generates, uses and can radiate radio frequency energy and, if not installed and used in accordance with the instructions, may cause harmful interference to radio communications. However, there is no guarantee that interference will not occur in a particular installation. If this equipment does cause harmful interference to radio or television reception, which can be determined by turning the equipment off and on, the user is encouraged to try to correct the interference by one or more of the following measures:

- Reorient or relocate the receiving antenna.
- Increase the separation between the equipment and receiver.
- Connect the equipment into an outlet on a circuit different from that to which the receiver is connected.
- Consult the dealer or an experienced radio/TV technician for help.

Use of a shielded cable is required to comply with Class B limits in Subpart B of Part 15 of the FCC Rules.

Do not make any changes or modifications to the equipment unless otherwise specified in the manual. If such changes or modifications should be made, you could be required to stop operation of the equipment.

Canon U.S.A., Inc. One Canon Plaza Lake Success, NY 11042

#### Canadian Radio Interference Regulations

This digital apparatus does not exceed Class B limits for radio noise emissions from a digital apparatus as set out in the interference-causing equipment standard entitled "Digital Apparatus", ICES-003 of the Industry Canada.

Cet appareil numérique respecte les limites de bruits radio éléctiques applicables aux appareils numériques de Classe B prescrites dans la norme sur le matériel brouilleur: "Appareils Numériques", NMB-003 édictée par l'Industrie Canada.

### **CANON LIMITED WARRANTY --- (USA Only)**

The limited warranty set forth below is given by Canon U.S.A., Inc. ("Canon USA") with respect to the new or refurbished Canon-brand product ("Product") packaged with this limited warranty, when purchased and used in the United States only.

The Product is warranted against defects in materials and workmanship under normal use and service (a) for a period of one (1) year from the date of original purchase when delivered to you in new condition in its original container or (b) for 90 days from the date of original purchase for refurbished Products. Defective parts or a defective Product returned to a Canon USA repair facility or a Canon USA Authorized Service Facility ("ASF"), and proven to be defective upon inspection, will be repaired, exchanged for new or comparable rebuilt parts, or exchanged for a refurbished Product, as determined by the Canon USA repair Facility or the ASF. Warranty repair or replacement shall not extend the original warranty period of the Product. A dated proof of purchase is required at the time of warranty service. A copy of your dated bill of sale will satisfy this requirement. This warranty does not cover any accessories, or any consumables, such as paper or ink cartridges, as to which there shall be no warranty or replacement.

This limited warranty shall only apply if the Product is used in conjunction with compatible computers, peripheral equipment and software. Canon shall have no responsibility for such items except for compatible Canon brand peripheral equipment covered by a separate warranty ("Separate Warranty"). Repairs of such Canon brand peripheral equipment shall be governed by the terms of the Separate Warranty**. Non-Canon brand equipment and software that may be distributed with the Product are** sold "as is" and without warranty of any kind by Canon USA, including any implied warranty regarding merchantability or<br>fitness for a particular purpose, and all such warranties are disclaimed. The sole warranty, if any, Canon brand items is given by the manufacturer or producer thereof.

This limited warranty covers all defects encountered in normal use of the Product and does not apply in the following cases:

- (a) Loss of or damage to the Product due to abuse, neglect, mishandling, improper packaging by you, alteration, accident, electrical current fluctuations, improper use, failure to follow operating or maintenance instructions, or environmental conditions, prescribed in Canon USA's user's manual or other documentation, or services performed by someone other than a Canon USA repair facility or ASF. Without limiting the foregoing, dropping the Product, scratches, and abrasions will be presumed to have resulted from misuse, abuse or failure to operate the Product as set forth in the user's manual or other documentation for the Product.
- (b) Use of parts or supplies (other than those sold by Canon USA) that cause damage to the Product or cause abnormally frequent service calls or service problems.
- (c) If the Product has had it serial number or dating defaced, altered or removed.

ANY SYSTEM SOFTWARE (WHETHER FACTORY LOADED ON THE PRODUCT OR CONTAINED ON THE SOFTWARE DISKETTES OR CD-ROM'S ENCLOSED WITH, OR ACCOMPANYING, THE PRODUCT), AND ANY UTILITY SOFTWARE, DISTRIBUTED WITH OR FOR THE PRODUCT, IS SOLD "AS IS" AND WITHOUT WARRANTY BY CANON. THE SOLE WARRANTY WITH RESPECT TO SUCH SOFTWARE IS CONTAINED IN THE SOFTWARE MANUFACTURER'S LICENSE AGREEMENT DISTRIBUTED THEREWITH, INCLUDING ANY LIMITATIONS AND DISCLAIMERS THEREON. PLEASE CONTACT CANON IMMEDIATELY IF YOU HAVE NOT RECEIVED A COPY OF THE SOFTWARE MANUFACTURER'S LICENSE AGREEMENT.

NO IMPLIED WARRANTY, INCLUDING ANY IMPLIED WARRANTY OF MERCHANTABILITY OR FITNESS FOR A PARTICULAR PURPOSE, APPLIES TO THE PRODUCT AFTER THE APPLICABLE PERIOD OF THE EXPRESS LIMITED WARRANTY STATED ABOVE, AND NO OTHER EXPRESS WARRANTY OR GUARANTY, EXCEPT AS MENTIONED ABOVE, GIVEN BY ANY PERSON OR ENTITY WITH RESPECT TO THE PRODUCT SHALL BIND CANON USA, OR ITS ASF. (SOME STATES DO NOT ALLOW LIMITATIONS ON HOW LONG AN IMPLIED WARRANTY LASTS, SO THE ABOVE LIMITATION MAY NOT APPLY TO YOU.) CANON USA SHALL NOT BE LIABLE FOR LOSS OF REVENUES OR PROFITS, INCONVENIENCE, EXPENSE FOR SUBSTITUTE EQUIPMENT OR SERVICE, STORAGE CHARGES, LOSS OR CORRUPTION OF DATA, OR ANY OTHER SPECIAL, INCIDENTAL OR CONSEQUENTIAL DAMAGES CAUSED BY THE USE, MISUSE, OR INABILITY TO USE THE PRODUCT REGARDLESS OF THE LEGAL THEORY ON WHICH THE CLAIM IS BASED, AND EVEN IF CANON USA OR ITS ASF HAS BEEN ADVISED OF THE POSSIBILITY OF SUCH DAMAGES. NOR SHALL RECOVERY OF ANY KIND AGAINST CANON USA OR ITS ASF BE GREATER IN AMOUNT THAN THE PURCHASE PRICE OF THE PRODUCT CAUSING THE ALLEGED DAMAGE. WITHOUT LIMITING THE FOREGOING, YOU ASSUME ALL RISK AND LIABILITY FOR LOSS, DAMAGE OR INJURY TO YOU AND YOUR PROPERTY AND TO OTHERS AND THEIR PROPERTY ARISING OUT OF THE POSSESSION, USE, MISUSE, OR INABILITY TO USE THE PRODUCT SOLD BY CANON USA NOT CAUSED SOLELY AND DIRECTLY BY THE NEGLIGENCE OF CANON USA, OR ITS ASF. (SOME STATES DO NOT ALLOW THE EXCLUSION OR LIMITATION OF INCIDENTAL OR CONSEQUENTIAL DAMAGES, SO THE ABOVE EXCLUSION OR LIMITATION MAY NOT APPLY TO YOU.) THIS LIMITED WARRANTY SHALL NOT EXTEND TO ANYONE OTHER THAN THE ORIGINAL PURCHASER OF THE PRODUCT OR THE PERSON FOR WHOM IT WAS PURCHASED AS A GIFT, AND STATES YOUR EXCLUSIVE REMEDY.

#### Appendix

Canon offers a full range of customer technical support\* options:

- For interactive troubleshooting, e-mail technical support, the latest driver downloads and answers to frequently asked questions (www.canontechsupport.com)
- Automated interactive telephone support on most current products 24 hours, 7 days a week (1-800-423-2366)
- 24-hour, Fax-On-Demand System for Product specifications and technical information (1-800-526-4345)
- Free live technical support Monday—Saturday (excluding holidays) for Products still under warranty (1-757-413-2848)
- The location of the ASF nearest you (1-800-423-2366, select "automated support options")

If the problem cannot be corrected by using one of the above technical support options, repair options are available at the time of your call to the Free live technical support number above or via the website at www.canontechsupport.com

This limited warranty gives you specific legal rights, and you may also have other rights, which vary from state to state.

\* Support program specifics are subject to change without notice.

Canon U.S.A., Inc. One Canon Plaza Lake Success, NY 11042 USA

Canon is a registered trademark of Canon Inc.

## **Index**

### $\overline{A}$

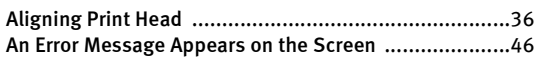

### $\overline{B}$

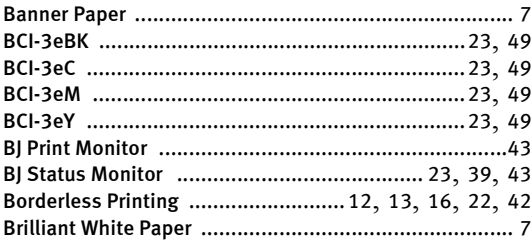

### $\mathsf C$

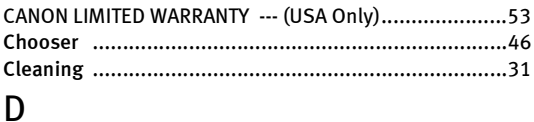

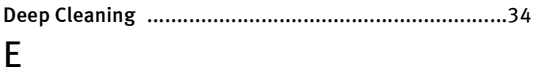

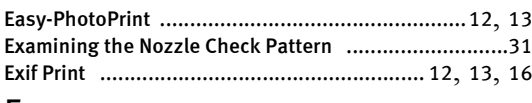

#### $\mathsf F$

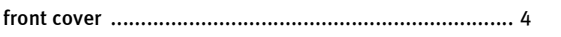

### $\mathsf G$

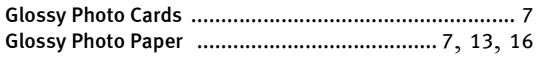

### $H$

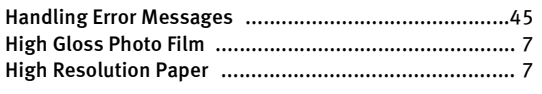

#### $\begin{array}{c} \hline \end{array}$

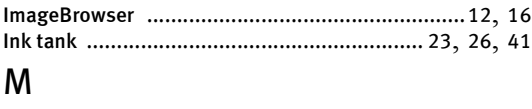

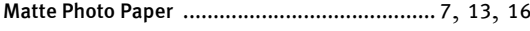

#### $\mathbf 0$

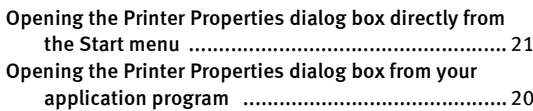

#### $\mathsf{P}$

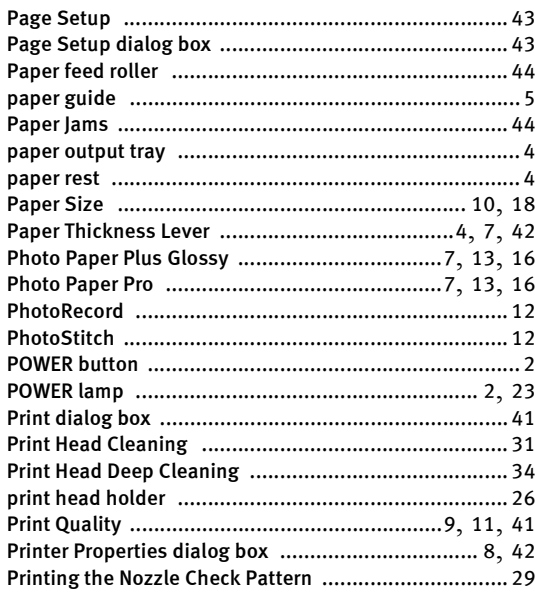

#### ${\sf R}$

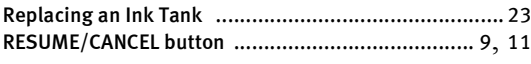

### $\mathsf{S}$

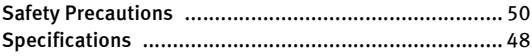

### $\mathsf T$

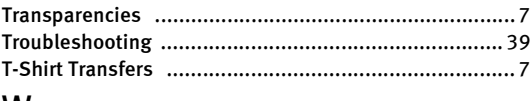

#### W

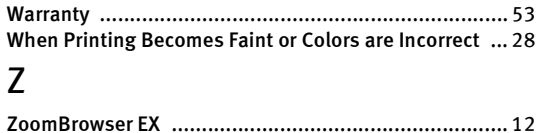

Free Manuals Download Website [http://myh66.com](http://myh66.com/) [http://usermanuals.us](http://usermanuals.us/) [http://www.somanuals.com](http://www.somanuals.com/) [http://www.4manuals.cc](http://www.4manuals.cc/) [http://www.manual-lib.com](http://www.manual-lib.com/) [http://www.404manual.com](http://www.404manual.com/) [http://www.luxmanual.com](http://www.luxmanual.com/) [http://aubethermostatmanual.com](http://aubethermostatmanual.com/) Golf course search by state [http://golfingnear.com](http://www.golfingnear.com/)

Email search by domain

[http://emailbydomain.com](http://emailbydomain.com/) Auto manuals search

[http://auto.somanuals.com](http://auto.somanuals.com/) TV manuals search

[http://tv.somanuals.com](http://tv.somanuals.com/)